## АВТОНОМНАЯ НЕКОММЕРЧЕСКАЯ ОРГАНИЗАЦИЯ ПРОФЕССИОНАЛЬНОГО ОБРАЗОВАНИЯ «СЕВЕРО - КАВКАЗСКИЙ АКАДЕМИЧЕСКИЙ МНОГОПРОФИЛЬНЫЙ КОЛЛЕДЖ» (AHO IIO «CKAMK»)

#### **УТВЕРЖДАЮ**

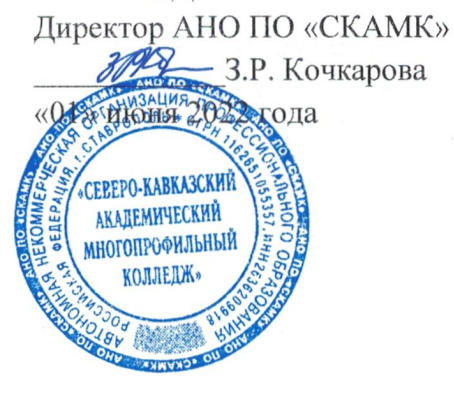

#### **МЕТОДИЧЕСКИЕ РЕКОМЕНДАЦИИ**

для обучающихся по выполнению практических занятий и самостоятельной работы по учебной дисциплине

#### ОП.04 ОСНОВЫ АЛГОРИТМИЗАЦИИ И ПРОГРАММИРОВАНИЯ

Специальность

09.02.07 Информационные системы и программирование

Программа подготовки базовая

> Форма обучения очная

г. Ставрополь, 2022

с Федеральным Настоящие методические рекомендации составлены в соответствии государственным образовательным стандартом среднего профессионального образования по специальности 09.02.07 Информационные системы и программирование, утвержденные приказом Министерства образования и науки РФ от 09.12.2016 г. № 1547 и примерной образовательной программой, зарегистрированной в государственном реестре от 11.05.2017 г. № 09.02.07-170511

Методические рекомендации предназначены для обучающихся по выполнению практических занятий и самостоятельной работы по учебной дисциплине ОП.04 Основы алгоритмизации и программирования по специальности 09.02.07 Информационные системы и программирование.

Организация - разработчик: Автономная некоммерческая организация профессионального образования «Северо-Кавказский академический многопрофильный Колледж», город Ставрополь.

Методические рекомендации по выполнению практических работ студентов при изучении учебной дисциплины ОП.04 Основы алгоритмизации и программирования предназначены для студентов специальности 09.02.07 Информационные системы и программирование.

Цель методических указаний: оказание помощи студентам в выполнении практической работы по ОП.04 Основы алгоритмизации и программирования.

Настоящие методические указания содержат работы, которые позволят студентам применить на практике свои знаниями, профессиональными умениями и навыками деятельности по профилю подготовки, опытом творческой и исследовательской деятельности, и направлены на формирование следующих компетенций:

*Общие компетенции:*

ОК 01. Выбирать способы решения задач профессиональной деятельности, применительно к различным контекстам.

ОК 02. Осуществлять поиск, анализ и интерпретацию информации, необходимой для выполнения задач профессиональной деятельности.

ОК 04. Работать в коллективе и команде, эффективно взаимодействовать с коллегами, руководством, клиентами.

ОК 05. Осуществлять устную и письменную коммуникацию на государственном языке с учетом особенностей социального и культурного контекста.

ОК 09. Использовать информационные технологии в профессиональной деятельности.

ОК 10. Пользоваться профессиональной документацией на государственном и иностранном языке.

*Профессиональные компетенции:* 

ПК 2.4. Осуществлять разработку тестовых наборов и тестовых сценариев для программного обеспечения.

ПК 2.5. Производить инспектирование компонент программного обеспечения на предмет соответствия стандартам кодирования.

В результате выполнения практических работ по ОП.04 Основы алгоритмизации и программирования, студенты должны расширить свои знания по основным разделам дисциплины путем поиска, овладеть навыками сбора, обработки, анализа и систематизации информации, а также овладеть навыками обработки информации с помощью различных программ.

По учебному плану на практические занятия предусмотрено 18 аудиторных часов, обучающиеся должны выполнить 8 работ.

## **ПЕРЕЧЕНЬ ПРАКТИЧЕСКИХ РАБОТ**

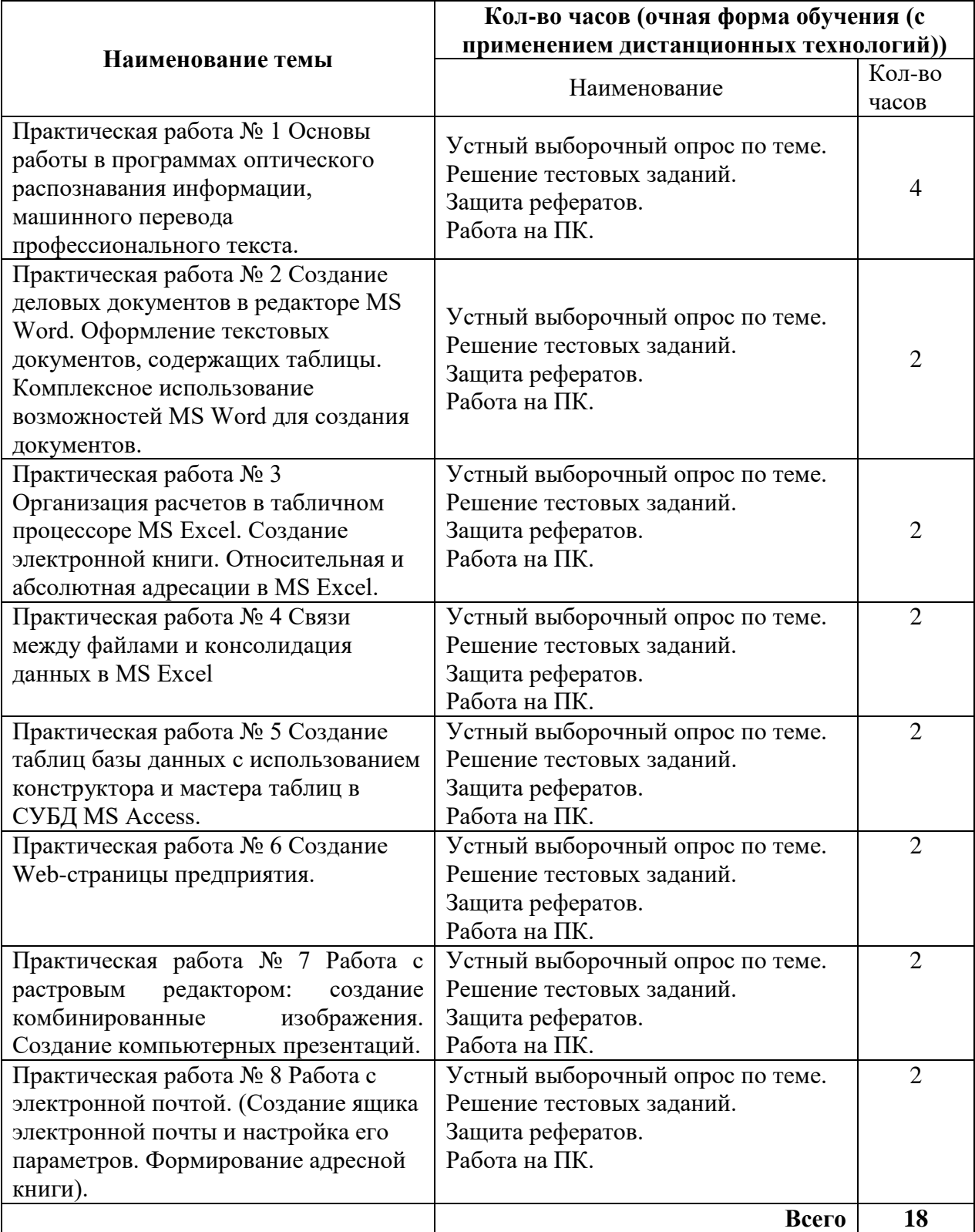

**Тема**: Основы работы в программах оптического распознавания информации, машинного перевода профессионального текста.

**Цель**: Познакомиться с основными приемами работы с программами оптического распознавания информации, машинного перевода профессионального текста.

**Оборудование:** ПК, табличный процессор, сборник описаний практических работ

## **Ход работы:**

#### 1. Теоритическая часть

На стадии подготовки и обработки информации, особенно при компьютеризации предприятия, автоматизации бухучета, возникает задача ввода большого объема текстовой и графической информации в ПК. Основными устройствами для ввода графической информации являются: сканер, факс-модем и реже цифровая фотокамера. Кроме того, используя программы оптического распознавания текстов, можно вводить в компьютер (оцифровывать) также и текстовую информацию. Современные программно-аппаратные системы позволяют автоматизировать ввод больших объемов информации в компьютер, используя, например, сетевой сканер и параллельное распознавание текстов на нескольких компьютерах одновременно.

Большинство программ оптического распознавания текста (OCR Optical Character Recognition) работают с растровым изображением, которое получено через факс-модем, сканер, цифровую фотокамеру или другое устройство. На первом этапе OCR должен разбить страницу на блоки текста, основываясь на особенностях правого и левого выравнивания и наличия нескольких колонок. Затем распознанный блок разбивается на строки. Несмотря на кажущуюся простоту, это не такая очевидная задача, так как на практике неизбежны перекос изображения страницы или фрагментов страницы при сгибах. Даже небольшой наклон приводит к тому, что левый край одной строки становится ниже правого края следующей, особенно при маленьком межстрочном интервале. Врезультате возникает проблема определения строки, к которой относится тот или иной фрагмент изображения. Например, для букв j, Й, ё при небольшом наклоне уже сложно определить, к какой строке относится верхняя (отдельная) часть символа (в некоторых случаях ее можно принять за запятую или точку).

Потом строки разбиваются на непрерывные области изображения, которые, как правило, соответствуют отдельным буквам; алгоритм распознавания делает предположения относительно соответствия этих областей символам; а затем делается выбор каждого символа, в результате чего страница восстанавливается в символах текста, причем, как правило, в соответствующем формате. OCR-системы могут достигать наилучшей точности распознавания свыше 99,9% для чистых изображений, составленных из обычных шрифтов. На первый взгляд такая точность распознавания кажется идеальной, но уровень ошибок все же удручает, потому что, если имеется приблизительно 1500 символов на странице, то даже при коэффициенте успешного распознавания 99,9% получается одна или две ошибки на страницу. Втаких случаях на помощь приходит метод проверки по словарю. То есть, если какого-то слова нет в словаре системы, то она по специальным правилам пытается найти похожее. Но это все равно не позволяет исправлять 100% ошибок, что требует человеческого контроля результатов.

Встречающиеся в реальной жизни тексты обычно далеки от совершенства, и процент ошибок распознавания для нечистых текстов часто недопустимо велик. Грязные изображения здесь наиболее очевидная проблема, потому что даже небольшие пятна могут затенять определяющие части символа или преобразовывать один в другой. Еще одной проблемой является неаккуратное сканирование, связанное с человеческим фактором, так как оператор, сидящий за сканером, просто не в состоянии разглаживать каждую сканируемую страницу и точно выравнивать ее по краям сканера.

Программное обеспечение OCR обычно работает с большим растровым изображением страницы из сканера. Изображения со стандартной степенью разрешения получаются сканированием с точностью 9600 пикселей на дюйм. Изображение листа формата A4 при этом разрешении занимает около 1МБ памяти.

Основное назначение OCR-систем состоит в анализе растровой информации (отсканированного символа) и присвоении фрагменту изображения соответствующего символа. После завершения процесса распознавания OCR-системы должны уметь сохранять форматирование исходных документов, присваивать в нужном месте атрибут абзаца, сохранять таблицы, графику ит.д. Современные программы распознавания поддерживают все известные текстовые и графические форматы и форматы электронных таблиц, а некоторые поддерживают такие форматы, как HTML и PDF.

На данный момент существует огромное количество программ, поддерживающих распознавание текста как одну из возможностей.

Начнем обзор с лидера в этой области FineReader. Новая технология Intelligent Background Filtering (интеллектуальной фильтрации фона) позволяет отсеять информацию о текстуре документа и фоновом шуме изображения: иногда для выделения текста в документе используется серый или цветной фон.

ABBYY FormReader еще одна распознавалка от ABBYY. Эта программа предназначена для распознавания и обработки форм, которые могут быть заполнены вручную.

OCR CuneiForm выгодно отличается уровнем распознавания, особенно текстов низкого качества; удобным интерфейсом с наличием встроенных мастеров помощников в работе; встроенным текстовым редактором, не уступающим по своей функциональности популярным текстовым процессорам, и многими другими возможностями. способна распознавать любые полиграфические и машинописные гарнитуры всех начертаний и шрифтов, получаемые с принтеров, за исключением декоративных и рукописных. Также программа способна распознавать таблицы различной структуры, в том числе и без линий и границ; редактировать и сохранять результаты в распространенных табличных форматах. Существенно облегчает работу и возможность прямого экспорта результатов в MS Word и MS Excel (для этого теперь не нужно сохранять результат в файл RTF, а затем открывать его с помощью MS Word). Также программа снабжена возможностями массового ввода возможностью пакетного сканирования, включая круглосуточное, сканирования с удаленных компьютеров локальной сети и организации распределенного параллельного сканирования в локальной сети.

Readiris Pro7 профессиональная программа распознавания текста. отличается от аналогов высочайшей точностью преобразования обычных (каждодневных) печатных документов, таких как письма, факсы, журнальные статьи, газетные вырезки, в объекты, доступные для редактирования (включая файлы PDF). Основными достоинствами программы являются: возможность более или менее точного распознавания картинок, сжатых по максимуму (с максимальной потерей качества) методом JPEG, поддержка цифровых камер и автоопределения ориентации страницы.

OmniPage11 продукт компании ScanSoft.. Разработчики утверждают, что их программа практически со 100% точностью распознает печатные документы, восстанавливая их форматирование, включая столбцы, таблицы, переносы (в том числе переносы частей слов), заголовки, названия глав, подписи, номера страниц, сноски, параграфы, нумерованные списки, красные строки, графики и картинки. Есть возможность сохранения в форматы Microsoft Office, PDF и в 20 других форматов, распознавания из файлов PDF, редактирование прямо в формате PDF. Система искусственного интеллекта позволяет автоматически обнаруживать и исправлять ошибки после первого исправления вручную. Новый специально разработанный модуль Despeckle позволяет распознавать документы с ухудшенным качеством (факсы, копии, копии копий ит.д.). Преимуществами программы являются возможность распознавания цветного текста и возможность корректировки голосом. Теперь версия OmniPage существует и для компьютеров Macintosh.

**Задание:** Работа с программой распознавание оптического текста: ABBYY FormReader.

Работа с программами переводчиками: Онлайн переводчик. Яндекс. Dictor –офлайн переводчик.

## **ПРАКТИЧЕСКОЕ ЗАНЯТИЕ № 2**

**Тема**: Создание деловых документов в редакторе MS Word. Оформление текстовых документов, содержащих таблицы. Комплексное использование возможностей MS Word для создания документов.

**Цель**: Изучение информационной технологии создания, сохранения и подготовки к печати документов MS WORD. Закрепление и проверка навыков создания комплексных текстовых документов.Изучение технологии создания и форматирования документов, содержащих таблицы.

**Оборудование:** ПК, табличный процессор, сборник описаний практических работ. Ход работы

Работа по созданию документов по образцу в редакторе MS Word.

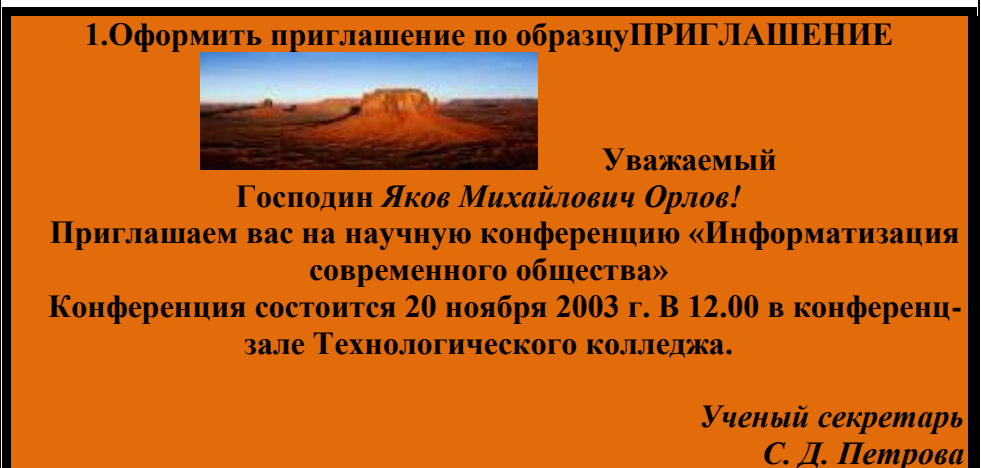

2.Оформить докладную записку по образцу

*образец задания*

## **Сектор аналитики и экспертизы Директору Центра ГАНЛ**

# **Н.С. Петрову**

## ДОКЛАДНАЯ ЗАПИСКА

03.11.2002

 Сектор не может завершить в установленные строки экспертизу проекта маркетингового исследование фирмы «Астра-Н» в связи с отсутствием полных сведений о финансовом состоянии фирмы.

 Прошу дать указания сектору технической документации предоставить полные сведения по данной фирме.

Приложение: протокол о некомплектности технической документации фирмы «Астра-Н»

 Руководить сектора Аналитики и экспертизы (подпись) М. П. Спелов

3 Создать таблицу с авто форматом, рассчитать сумму столбца.

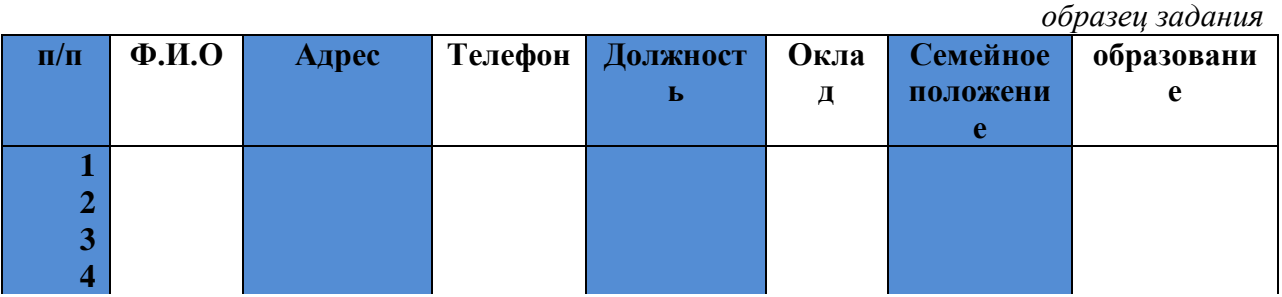

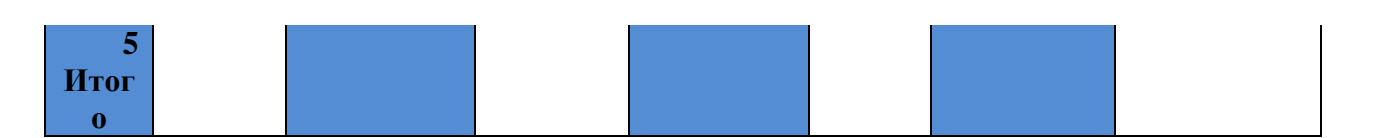

#### 4. Создать таблицу используя табуляцию

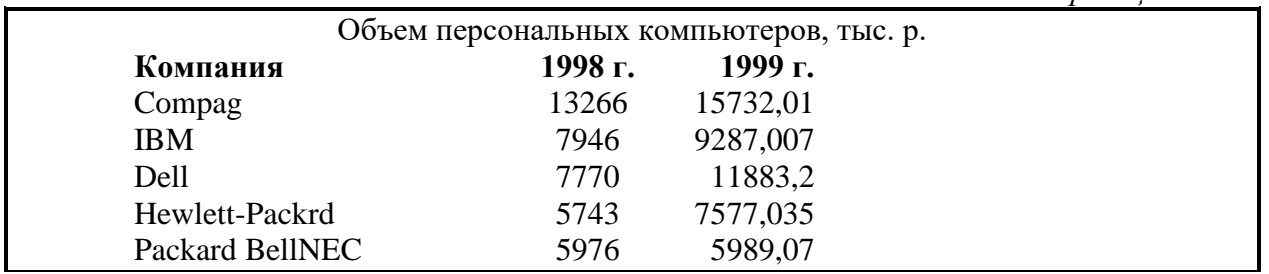

5. Создать таблицу по образцу используя объединение ячеек

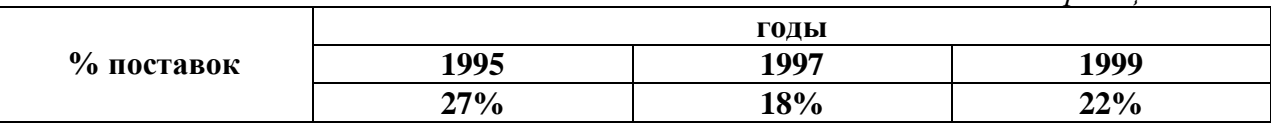

2. Создать оргдиаграмму с использованием MS

Orqanization Chat.

Можно менять размер шрифта от 8 до 72.

Можно писать жирным **шрифтом***, курсивом* и подчеркиванием!

Можно выравнивать текст по левому краю

По центру

По правому краю

*образец задания*

*образец задания*

По ширине без отступа

И с отступом, величину которого можно менять Можно менять шрифты:Good luck to you!

> Good luck to you! Good luck to you!

#### **Шрифты в редакторе представлены в большом разнообразии!**

Можно вставить таблицу:

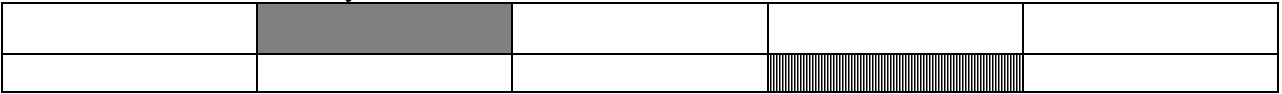

Можно вставить рисунок, а также разные линии и геометрические фигуры:

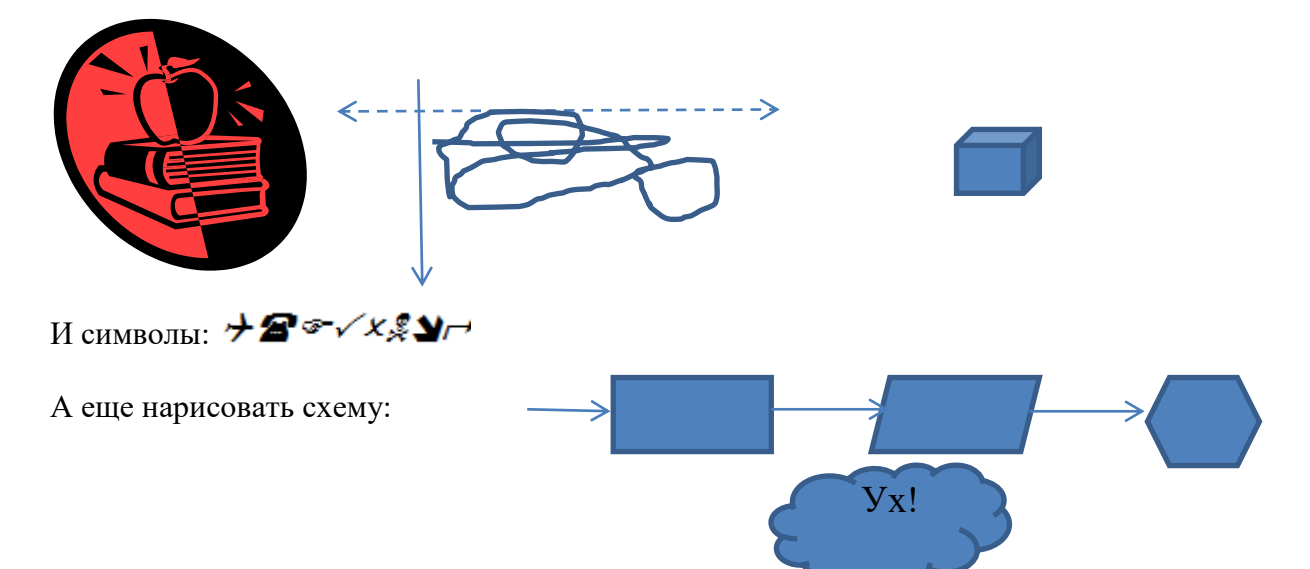

И даже вставить автофигуры:

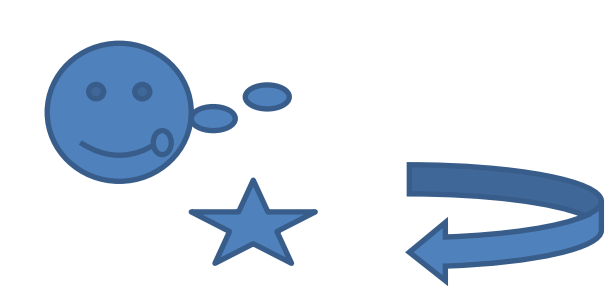

Вот такой чудесный текстовый редактор MS WORD

1. Создайте меню студенческого кафе по образцу

*образец задания*

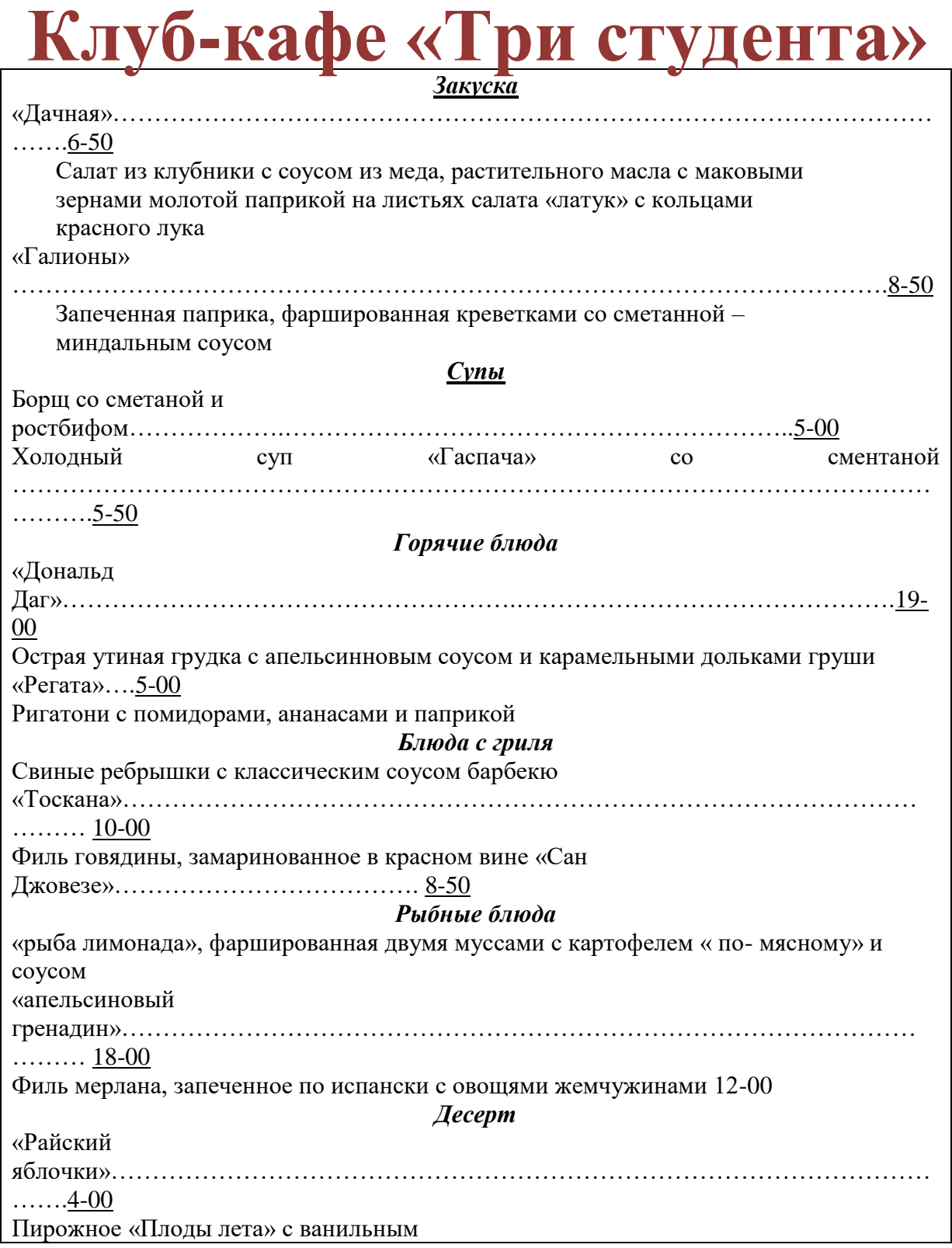

соусом…………………………………………………6-00

Адрес: Студенческий проезд, д.13 Тел.: 755-5555 Часы работы: 12.00- 2.00 К оплате принимаются все основные виды Кредитных карт

## **ПРАКТИЧЕСКОЕ ЗАНЯТИЕ № 3**

**Тема**: Организация расчетов в табличном процессоре MS Excel

**Цель**: Изучение информационной технологии использования встроенных вычислительных функций EXCEL

**Оборудование:** ПК, табличный процессор, сборник описаний практических работ.

Ход работы

1. Создать таблицу финансовой сводки за неделю, произвести расчеты, помтроить диаграмму изменения результата, произвести фильтрацию данных.

*образец задания*

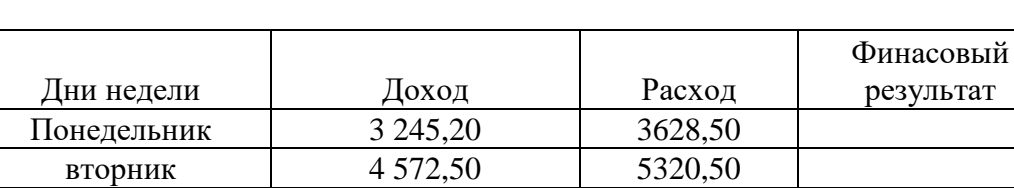

Финансовая сводка за неделю (тыс. руб)

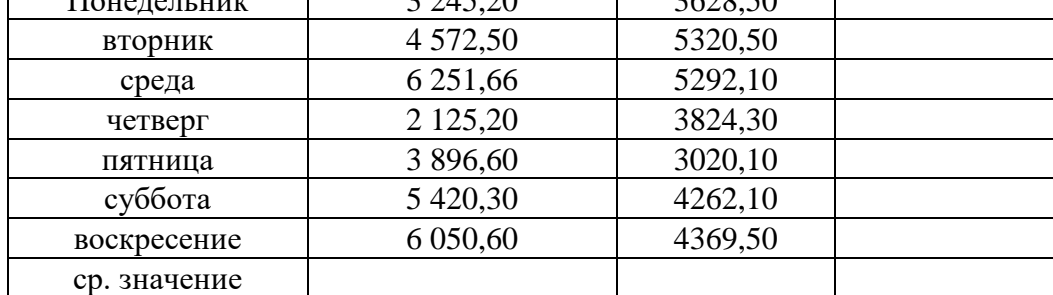

Общий финансовый результат за неделю:

2. Заполнить таблицу, произвести расчеты, вычислить максимальную и минимальную сумму покупки, по результатам построить диаграмму.

*образец задания*

## Анализ продаж

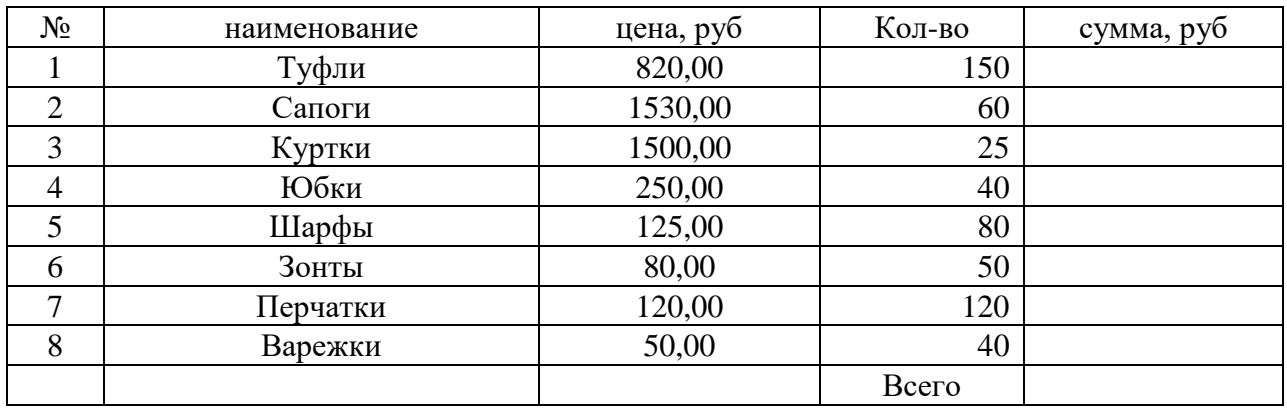

 Минимальная сумма покупки Максимальная сумма покупки

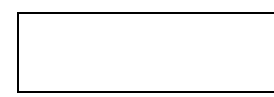

3. Произвести необходимые расчеты, выполнить фильтрацию процент брака < 8%, построить график

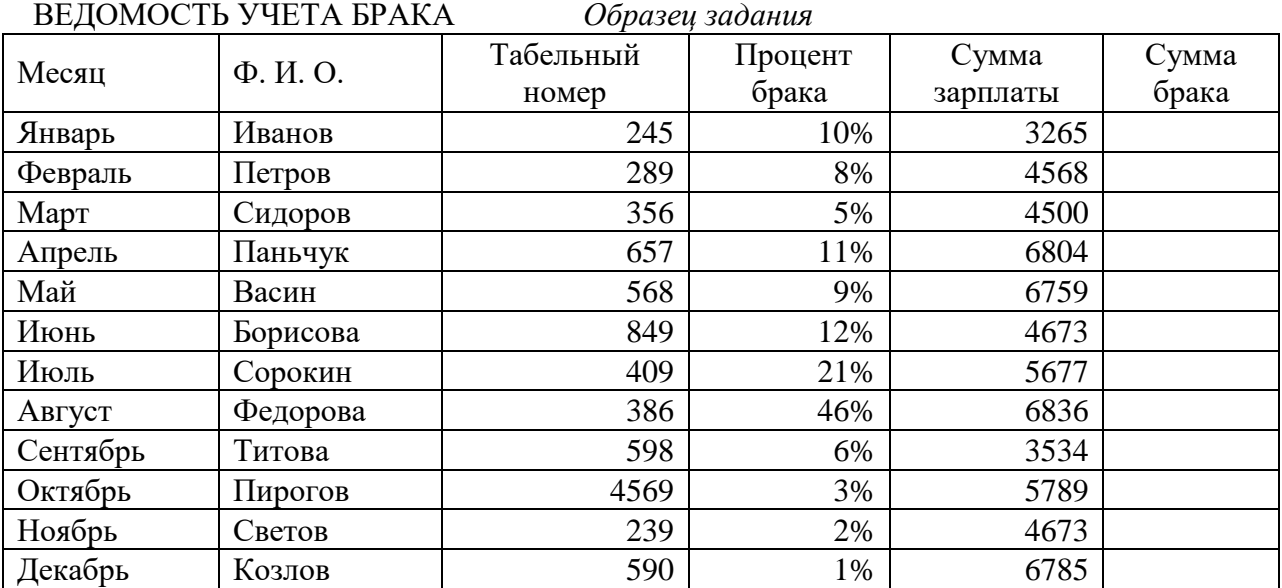

Максимальная сумма брака Минимальная сумма брака Средняя сумма брака

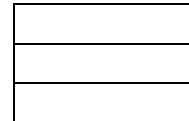

## **ПРАКТИЧЕСКОЕ ЗАНЯТИЕ №4**

**Тема**: Создание электронной книги. Относительная и абсолютная адресации в MS Excel Связи между файлами и консолидация данных в MS Excel

**Цель**: Изучение технологии связей между файлами и консолидации данных. Применение относительной и абсолютной адресации для расчетов. Сортировка, условное форматирование и копирование созданных данных. Работа с листами электронной книги. **Оборудование:** ПК, табличный процессор, сборник описаний практических работ.

#### Ход работы

1. Создать ведомость начисления заработной платы за два месяца на разных листах электронной книги, произвести расчеты, форматирование, сортировку и защиту данных.

*образец задания*

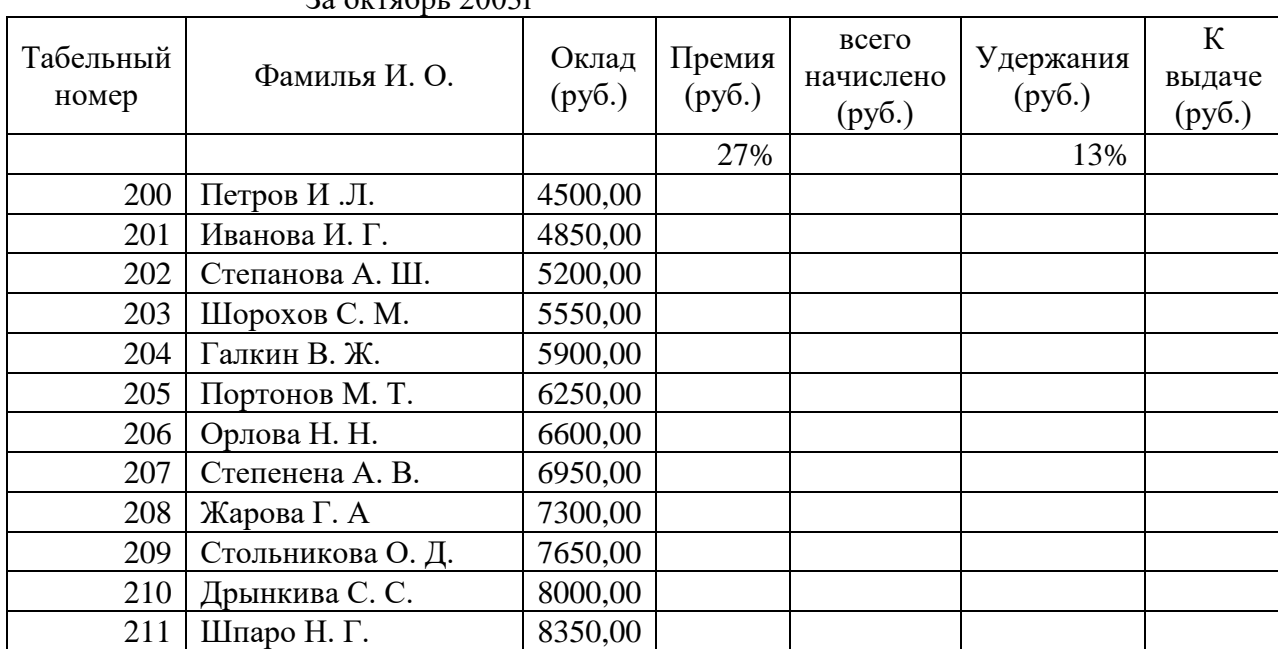

**Ведомость начисления заработной платы** За октябрь 2003г

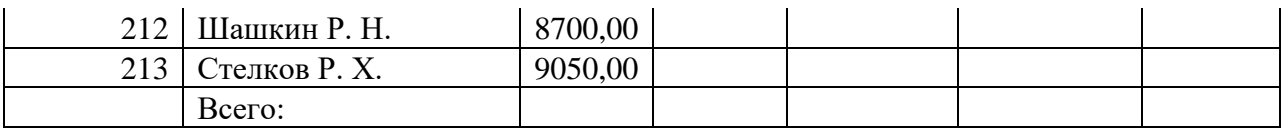

Максимальный доход: Минимальный доход: Средний доход:

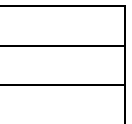

#### **Ведомость начисления заработной платы**

За Ноябрь 2003г

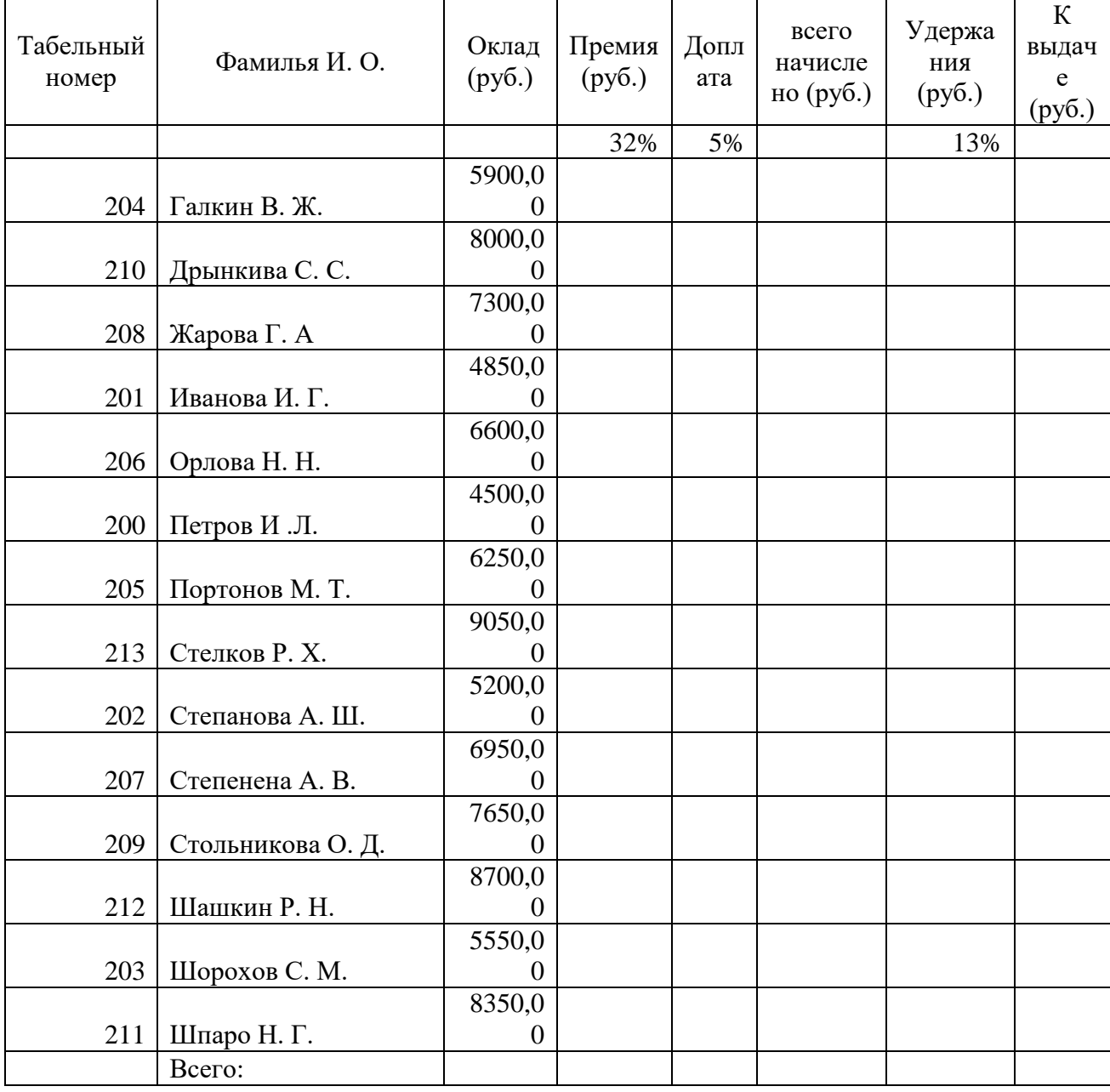

Максимальный доход: Минимальный доход: Средний доход:

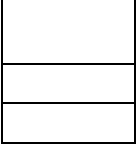

Ход работы

Задать связи между файлами, обновить их, выполнить консолидацию данных для подведения итогов по таблицам данных сходной структуры.

Отчет о продажах 1

квартал

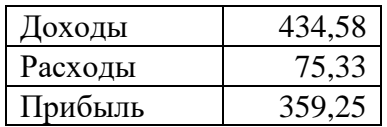

Отчет о продажах 2 квартал

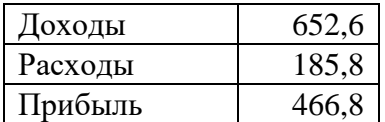

Отчет о продажах за полугодие

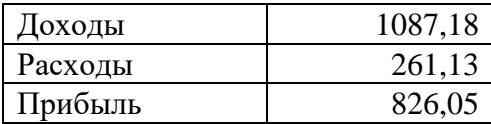

## **ПРАКТИЧЕСКОЕ ЗАНЯТИЕ№5**

**Тема**: Создание таблиц базы данных с использованием конструктора и мастера таблиц в СУБД MS Access

**Цель**: Изучение информационной технологии создания базы данных в системе управления базами данных MS Acces.

**Оборудование:** ПК.

**Задание:** Средствами **СУБД MS ACCESS** создайте файл базы данных с именем **Фамилия.accdb**, создайте таблицу (структура таблицы приведена ниже), заполните её конкретными данными, просмотрите и откорректируйте созданную таблицу.

На основе созданной **таблицы** создайте **запрос**, разработайте **форму** и сформируйте **отчет**. Для выполнения указанного задания необходимо выполнить следующую последовательность шагов:

1. Запустите СУБД Access. Для запуска **СУБД Access** нажимаем

кнопку **Пуск**, **Программы**, **MS Access**. После запуска **Access** появляется окно, в котором пользователю предлагается: создать **Новую пустую базу данных**, выбрать**Шаблоны из Интернета** или открыть **Последнюю базу данных.**

2. Создайте **Новую базу** данных (файл базы данных с

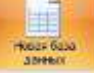

именем **Фамилия.accdb)**. Для этого:

Щёлкаем по кнопке **Новая база данных**

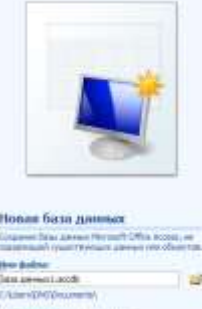

Создать Базу данных

 введите имя файла – **Фамилия** (расширение присваивается автоматически) и нажмите **Создать**;

в окне базы данных по умолчанию Вам предлагается создать структуру

таблицы в режиме **Таблицы.** Нажмите кнопку **Режим** и выберите режим **Конструктор**;

введите имя таблицы: **Моя таблица**

 заполните колонки **Имя поля** и **Тип данных** данными из табл. 1. Первое поле: **Код** и тип поля **Счётчик** оставляем их без изменения.

Таблица 1.

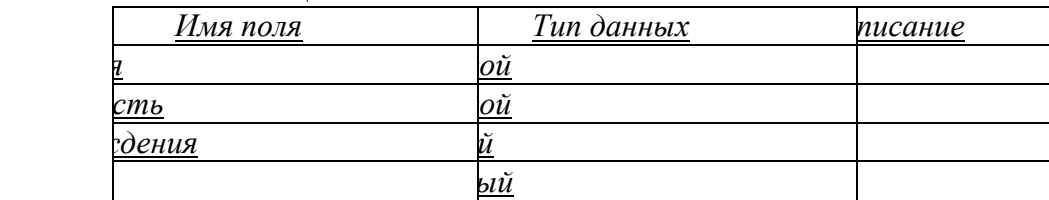

 после заполнения таблицы закройте окно **Моя таблица** (щелчком правой кнопки по ярлычку **Моя таблица** и выбора пункта **Закрыть**) . На вопрос **Сохранить изменения…?** ответьте **Да.**

3. Заполните базу данных **ACCESS**. Для этого:

 в **Области переходов** двойным щелчком по имени таблицы **Моя таблица : таблица** открываем таблицу и последовательно заполните её следующими данными: (табл. 2);

Таблица 2

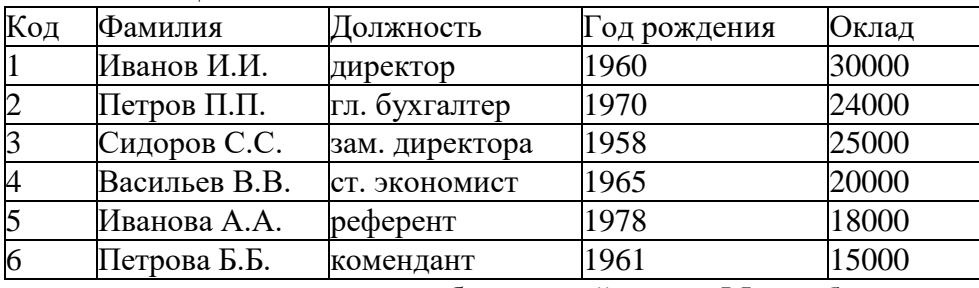

после заполнения базы закройте окно **Моя таблица.**

4. Внесите изменения в созданную базу данных (отредактируйте базу). Для этого:

в **Области переходов** откройте таблицу **Моя таблица : таблица**;

в пустую нижнюю строку введите новую запись. Например:

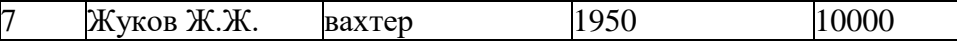

закройте окно **Моя таблица : таблица.**

5. Уничтожьте одну из записей в базе данных. (Например: Петрова Б.Б.). Для этого:

в **Области переходов** откройте таблицу **Моя таблица : таблица**;

 выберите нужную строку, выделите ее (укажите на начало этой строки курсором мыши и щёлкните её);

нажмите клавишу **Del** и подтвердите намерение кнопкой **Да**.

6. Произведите сортировку базы данных по алфавиту. Выделите столбец с фамилиями, перейдите на вкладку **Главная**, в группе **Сортировка и фильтр**щёлкните по кнопке **по возрастанию** .

7. Произведите сортировку базы данных по годам рождения. Для этого:

- выделите нужный столбец и и щелкните по кнопке  $\|\hat{\mathbf{a}}\|$ .
- закройте окно **Моя таблица**;

8. Измените структуру базы данных, добавив новое поле. Для этого:

- откройте таблицу **Моя таблица : таблица** в режиме **Конструктор**;
- вставьте пустую строку после строки **Должность.** Для этого выделите

строку **Год рождения** и нажмите кнопку **Вставить строки.** Введите новое поле с именем **Телефон** и типом **Текстовый;**

закройте окно. На вопрос **Сохранить?** ответьте **Да.**

9. Откройте базу данных. Заполните вновь введённое поле конкретными значениями номеров телефонов. Если вводимые номера телефонов незначительно отличаются друг от друга, то , для ускорения процесса ввода, можно использовать команды **Копировать** и **Вставить** из контекстного меню. В результате таблица базы данных приобретет следующий вид (табл.3):

Таблица 3

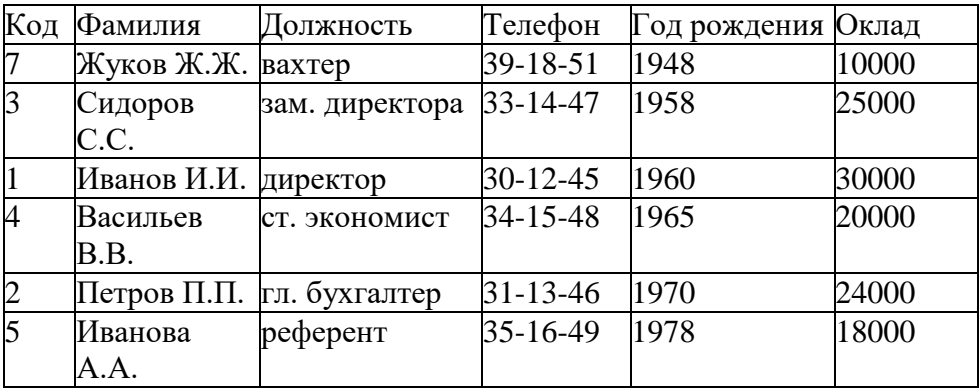

10. Закройте окно **Моя таблица : таблица**; На вопрос **Сохранить?** ответьте **Да.**

11. Осуществите поиск записи по какому-либо признаку (например, по фамилии). Для этого:

- откройте таблицу базы данных;
- выделите столбец с фамилиями;
- нажмите кнопку **Найти** на вкладке **Главная;**
- в окне **Поиск и замена** введите образец для поиска (например, **Иванов**);
- установите условие совпадения (например, **С любой частью поля**).

Нажмите кнопку **Найти далее;**

 в таблице базы данных выделится фамилия **Иванов И. И.** Нажмите кнопку **Найти далее**. В таблице базы данных выделится фамилия **Иванов А. А.** Нажмите кнопку **Закрыть**.

12. Произведите поиск данных с помощью фильтра. Пусть, например, требуется найти запись, содержащую данные о главном бухгалтере. Для этого:

в таблице **Моя таблица** выделите поле **Должность,** нажмите

кнопку Дополнительно (Параметры расширенного фильтра) **И дополнительно**х и выбираем **Изменить Фильтр;**

 щёлкаем по клетке под именем поля **Должность,** нажимаем кнопку и выбираем **гл.бухгалтер;**

 нажмите кнопку **Применить фильтр .** В результате на экране появится часть таблицы, содержащая искомые данные;

 для отказа от фильтра нажмите кнопку **Дополнительно, Очистить всефильтры;**

нажмите кнопку **Закрыть.**

13. Создайте первый запрос. Пусть, например, требуется составить выборку из таблицы базы данных, содержащую только данные о фамилиях и годах рождения сотрудников. Для этого:

выведите на экран окно **Моя таблица : таблица**;

 выберите вкладку **Создание** в группе **Другие** щелкните **Конструктор запросов**.

 в окне **Добавление таблицы** выберите **Моя таблица**, нажмите кнопку **Добавить** и затем кнопку **Закрыть;**

 в нижней части окна **Запрос1** в строке **Поле** в 1-ой колонке нажмите кнопку и из списка имён полей выберите **Фамилия**;

 во 2-ой колонке нажмите кнопку и из списка имён полей выберите **Год рождения**;

 в группе **Результаты** нажмите кнопку **Выполнить.** В результате появится окно **Запрос1** содержащее таблицу с запрашиваемыми данными;

 нажмите кнопку **Закрыть.** На вопрос **Сохранить?** ответьте **Да** и сохраните под именем **Запрос1.**

14. Создайте второй запрос. Пусть, например, требуется составить выборку из таблицы базы данных, содержащую фамилии тех сотрудников, которые родились позже 1960 г. и получают оклад менее 20000 руб. Для этого:

выведите на экран окно **Моя таблица;**

 выберите вкладку **Создание** в группе **Другие** щелкните **Конструктор запросов**;

 в окне **Добавление таблицы** выберите **Моя таблица**, нажмите кнопку **Добавить** и затем кнопку **Закрыть;**

 в нижней части окна **Запрос2** в строке **Поле** в 1-ой колонке нажмите кнопку и из списка имён полей выберите **Фамилия**;

 во 2-ой колонке нажмите кнопку и из списка имён полей выберите **Год рождения**;

в строке **Условия отбора** во 2-ой колонке введите условие **>1960**;

 в строке **Поле** в 3-ей колонке нажмите кнопку и из списка имён полей выберите **Оклад;**

в строке **Условия отбора** в 3-ой колонке введите условие **<20000;**

 в группе **Результаты** нажмите кнопку **Выполнить.** В результате появится окно **Запрос2** содержащее таблицу с запрашиваемыми данными;

 Нажмите кнопку **Закрыть.** На вопрос **Сохранить…..?** ответьте **Да** и сохраните под именем **Запрос2**.

15. Создайте форму. Пусть требуется вывести на экран данные, содержащиеся в заполненной базе данных отдельно для каждого сотрудника по форме **"**В один столбец**"**. Для этого:

 выберите вкладку **Создание** в группе **Формы** нажмите кнопку **Другие формы;**

выберите строку **Мастер форм**;

 в окне **Создание форм** выбирайте необходимые поля нажимая кнопку . Например, можно выбрать поля: **фамилия, телефон, должность, оклад***.* Нажмите кнопку **Далее**;

- выберите внешний вид формы **В один столбец** и нажмите кнопку **Далее;**
- выберите стиль формы. Например, **Изящная,** нажмите кнопку **Далее**;

введите имя формы. Например, **Список сотрудников.** Нажмите

кнопку **Готово**. На экране появится окно с данными по выбранной форме;

нажмите кнопку **Закрыть**.

16. Создайте новую форму, которая будет отражать все данные, содержащиеся в заполненной базе данных, для всех сотрудников в табличной форме. Ваши действия по созданию новой формы аналогичны действиям, описанным в п.15

17. Создайте отчёт. Для этого:

 выберите вкладку **Создание** в группе **Отчёты** нажмите кнопку **Мастер отчётов;**

в окне Создание Отчётов с помощью кнопки **ветуария** в качестве источника данных строку **Моя таблица;**

в окне Создание отчетов выберите поля, нажимая кнопку **\*** Например: фамилия, должность, оклад.Нажмите кнопку **Далее**.

 в окне **Создание отчетов** на запрос **Добавить уровни группировки?** нажмите кнопку **Далее.**

выберите порядок сортировки — по фамилии. Нажмите кнопку **Далее.**

 выберите вид макета отчета и ориентацию. Например, табличный, альбомная. Нажмите кнопку **Далее.**

выберите стиль отчета (например, **Трек)** и нажмите кнопку **Далее.**

 введите имя отчета. Например, **Штатное расписание.** Установите флажок в строке **Просмотр отчета.** Нажмите кнопку **Готово.** На экране появится отчет в виде таблины.

18. Создайте отчёт о проделанной работе, в котором:

- представьте обзор типов данных и свойств полей;
- опишите назначение **Полей подстановок**;
- дайте понятие **Ключевого поля** и опишите виды ключей;
- опишите назначение свойства **Индексированное поле;**
- опишите назначение таблиц, запросов, форм, отчётов.
- 19. Сохраните файл базы данных и отчёт в Яндекс. Диск→Access.
- 20. Закройте MS Access.

## ПРАКТИЧЕСКОЕ ЗАНЯТИЕ №6

Тема: Создание Web-страницы предприятия.

Цель: Создать простой пример web страницы предприятия, используя основные тэги языка HTML.

## Задание:

- 1. Создать простой пример web страницы, используя основные тэги языка HTML.
- 2. Включить однородный фон страницы.
- 3. Включить название страницы (произвольное).
- 4. В качестве заголовка первого уровня разместить на странице свои имя и фамилию.
- 5. Включить основной текст страницы.

Указания к выполнению работы.

- 1. Откройте текстовый редактор Блокнот (Пуск  $\rightarrow$  Программы  $\rightarrow$  Стандартные  $\rightarrow$ Блокнот).
- 2. Создайте основную структуру web-страницы:

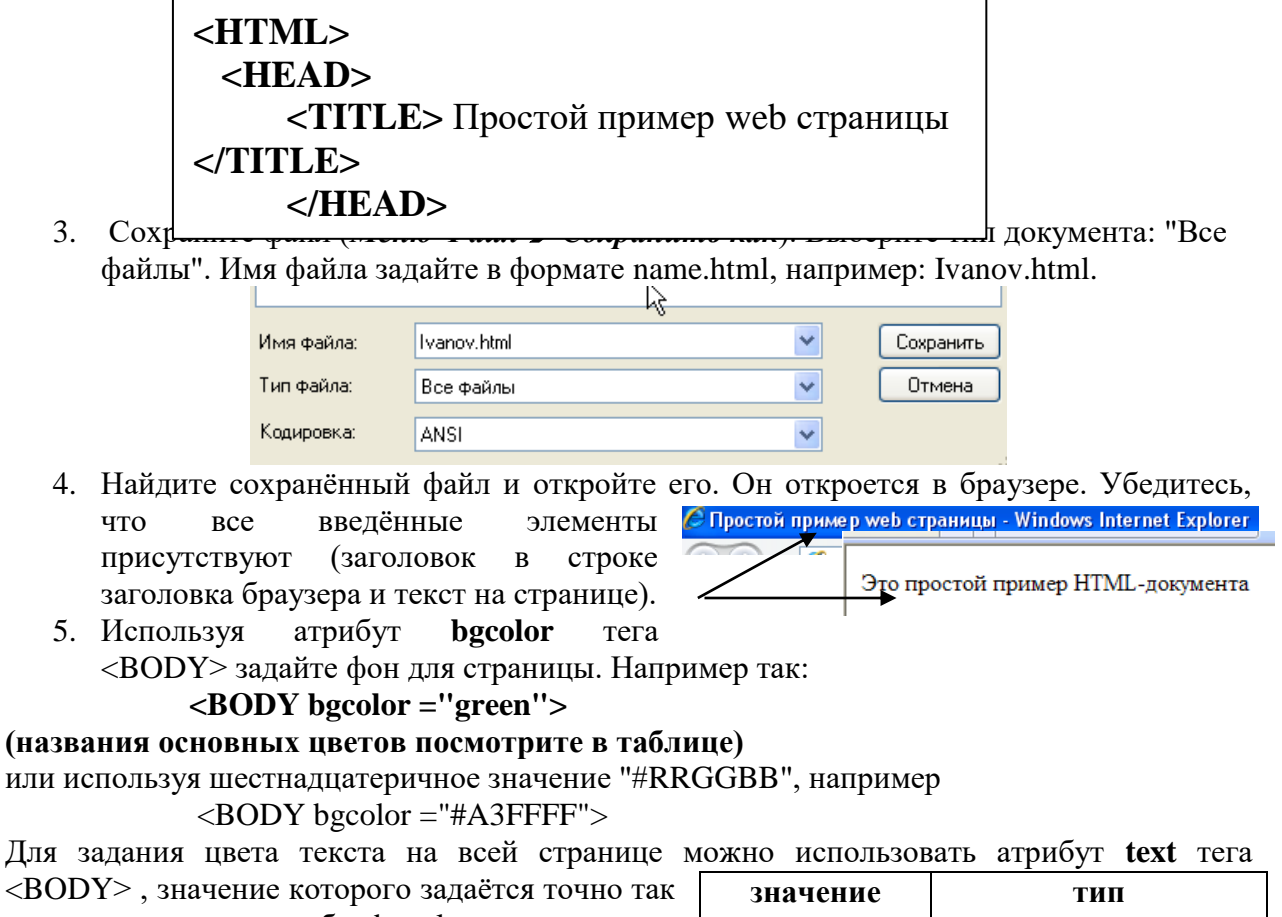

же как и значение атрибут bgcolor, например:

 $\langle BODY \text{ text} = \text{H} \text{F} \text{F} \text{F} \text{F} \text{A} \text{B} \rangle$ 

6. Для создания заголовка страницы используйте тег <H1>. Например

<H1> Страница Пети Иванова </H1> Уровни заголовков меняются от 1 до 6. Для выравнивания заголовка используйте атрибут align со значениями, указанными в таблице.

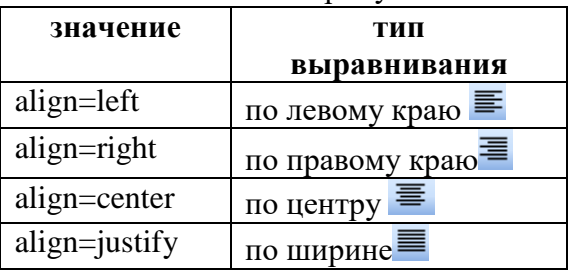

 $7.$ Для работы с фрагментами текста (заголовками, абзацами) используйте следующие теги:

 $\langle P \rangle$  и  $\langle P \rangle$  – выделение в абзац

 $\langle$ BR> и  $\langle$ /BR> - разрыв строки

 $\langle$ FONT> и  $\langle$ FONT> - форматирование фрагмента текста находящегося между открывающим и закрывающим тегом.

> $<$ **/b> — полужирный текст**  $\langle u \rangle$ и $\langle u \rangle$  — подчёркнутый

 $\langle \text{sup} \rangle$  и  $\langle \text{sup} \rangle$  – верхний индекс

 $\langle i \rangle$   $\mu \langle i \rangle$  - курсив  $\langle s \rangle$  и  $\langle s \rangle$  – перечёркнутый

 $\langle \text{sub} \rangle$  и  $\langle \text{sub} \rangle$  – нижний индекс

Также используются атрибуты тега <FONT>:

 $face = "" - ramp$ нитура шрифта, size ="" - размер шрифта, color = "" - цвет шрифта. Для тега <P> атрибут align = "" - выравнивание текста, со значениями, указанными в таблице. Например:

<FONT face="Arial" size="18" color="maroon"><b> Пример полужирного текста шрифта Arial pasmepa  $18$  pt  $\langle$ FONT>

Используя вышеуказанные теги и их атрибуты, разместите на странице заголовок и 8. основной текст.

Для создания бегущей строки используется тег: <MARQUEE>... Текст бегущей 9. строки...</MARQUEE>

10. Готовую web-страницу покажите учителю.

#### Задание: Создать на web-странице маркированный и нумерованный списки.

Указания к выполнению работы.

1. Для создания маркированного списка используйте контейнер <UL> ...</UL>. Каждый пункт списка отделяется тегом <LI>/ Например:

 $<$ UL $>$ 

<LI> Первый пункт <LI>Второй пункт

 $\langle$ /UL>

2. Для изменения маркеров используется атрибут TYPE тега <UL> со следующими значениями:

"circle"- не закрашенный круг

"disk" - закрашенный круг

"square" — закрашенный квалрат

Иногда в начале списка помещают заголовок, который выделяют парным тегом  $<$ LH>.. $<$ /LH>.

3. Для задания нумерованного списка используется контейнер <OL>...</OL>. Пункты списка отделяются точно так же как и в маркированном списке (см. п. 1).

Для изменения типа нумерации используется атрибут ТҮРЕ со значениями:

"I", "i" - большие и маленькие римские цифры

"А", "а" - большие и маленькие латинские буквы.

По умолчанию нумерация установлена арабскими цифрами.

Задание:

- 1. Создать на web-странице разбиение при помощи таблиц с отсутствующей границей по образиу, указанному в варианте.
- 2. Разместить таблицу на web-странице по образцу, указанному в варианте, использовать различные приёмы оформления.

1. Таблицы помещаются в контейнере <TABLE>...</TABLE>.

2. Для задания строк используется контейнер <TR>..</TR>.

- 3. Для задания данных в ячейке используется контейнер <TD>..</TD>.
- 4. Для задания данных в ячейке заголовка используется контейнер <TH>..</TH>.

5. Для задания границ таблицы (строки, ячейки) используется атрибут **BORDER** со значением толщины границы.

6. Для задания цвета границы используется атрибут **BORDERCOLOR**, а для задания заливки ячейки (строки, таблицы) атрибут **BGCOLOR**. Также используется атрибут **WIDTH** для задания ширины таблицы (ячейки таблицы).

Обратите внимание: если значение атрибута width задано в процентах, например width=30%, то ширина отмеряется от размера окна браузера, то есть не является фиксированной. Если width=100%, то таблица занимает всё окно браузера по ширине.

Таким образом, указанные атрибуты могут быть вставлены в любой из тегов <TABLE>,  $\langle$ TR>, $\langle$ TD> и $\langle$ TH>.

7. Для объединения ячеек по строке (то есть смежных ячеек нескольких столбцов) используется атрибут COLSPAN=k, где k – число объединяемых ячеек, для объединения ячеек по столбцу (то есть смежных ячеек нескольких строк) используется атрибут ROWSPAN=k, где k – число объединяемых ячеек. Также можно использовать атрибут ALIGN для выравнивания содержимого ячеек(строк, всей таблицы).

Обратите внимание: если в строке задано объединение k ячеек (по столбцам), то в следующей строке ячейки под ними задавать уже **не нужно**! То же самое касается объединения ячеек по столбцам.

Атрибут **CELLSPACING**=k сообщает браузеру, какое расстояние в пикселях следует оставить между границами ячеек и по умолчанию имеет значение равное 2.

Для примера рассмотрим создание таблицы такого вида, как указано на рисунке.

<TABLE border=1>

 $<$ TR $>$ 

<TD rowspan=2></TD>

<TD colspan=3> класс </TD>

<TD rowspan=2> отличники </TD>

 $\langle$ TR>

 $<$ TR $>$ 

 $\langle TD>11-a\langle TDS+TD>11-b\langle TDS+TD>11-c\langle TDS+SD+ND \rangle$ 

 $\langle T$ R $>$ 

<TR align=center>

```
 <TD>мальчики</TD><TD>11</TD><TD>10</TD><TD>6</TD> <TD>5 </TD>
```

```
\langle TR>
```
<TR align=center>

```
 <TD>девочки</TD><TD>12</TD><TD>13</TD><TD>11</TD>
```
 $<$ TD>7 $<$ /TD>

 $\langle$ TR $>$ 

</TABLE>

8. Аналогичным образом можно применять таблицы для разметки (точного расположения элементов) страниц.

#### *Задание:*

- *1. Разбить текст на web-странице на абзацы согласно пунктам содержания .*
- *2. Каждый пункт содержания выделить как внутреннюю гиперссылку.*
- *3. Выполнить форматирование текста на странице.*

Указания к выполнению работы.

- 1. Откройте web-страницу ssylki.html.
- 2. Войдите в меню Вид Просмотр html кода. Начните с разбиения текста на абзацы. Для этого необходимо в нужных местах вставить разрыв строки при помощи тега <BR> (в коде страницы эти переносы строк уже есть). Разрывы строк вставляются в содержании по пунктам и в основном тексте, согласно пунктам содержания.
- 3. Для применения форматирования целесообразно разбить текст на абзацы.

4. Для установки внутренней гиперссылки нужно установить точку отправления и точку назначения. Точками отправления будут пункты содержания, точками назначения будут соответствующие пункты в тексте.

Для установки точки отправления необходимо установить тег <a href = "#имя">, где символ # указывает на то что гиперссылка внутренняя. После текста, который будет гиперссылкой необходимо закрыть тег: </a>. Например:

 $\langle a \rangle$  href ="hyp1"> Это пример гиперссылки  $\langle a \rangle$ .

6. Обратите внимание, что на фиолетовом фоне плохо видны гиперссылки, так как их цвет после нажатия тоже становится фиолетовым. Для того чтобы изменить цвет гиперссылок на странице до и после перехода используются следующие атрибуты тега <BODY>:

alink= цвет - цвет ссылок до использования

vlink =цвет – цвет ссылок после использования

5. Для того чтобы установить точку назначения необходимо установить тег, в котором имя ссылки совпадает с именем ссылки отправления:

 $\langle a$  name = "имя"> $\langle a \rangle$ 

Для примера из п. 4 это будет выглядеть так:

 $\alpha$  name = "hyp1">Назначение гиперссылки $\alpha$ 

- 6. Сделайте ссылки на пункты содержания в тексте, а с них обратно в начало страницы, то есть получите интерактивное содержание. В качестве перехода обратно в содержание можно использовать текст или рисунок "Назад".
- 7. Проверьте работоспособность ссылок. Готовую страницу покажите учителю.

#### *Задание:*

- *1. Разместить текстуру или рисунок из коллекции Microsoft в качестве фона web-страницы .*
- *2. Поместить изображение на web-страницу, установить подходящий размер и выравнивание.*
- *3. Включить заголовок изображения.*

Указания к выполнению работы.

- 1. Создайте рабочую папку в папке Мои документы, в которую поместите созданную ранее web-страницу. Если такой страницы не, то создайте заново простейший пример (см. практическую работу №1).
- 2. В этой же папке создайте папку "images", в которой будут располагаться рисунки для web-страницы.
- 3. Для подготовки текстуры откройте программу CorelDraw (Пуск Программы Corel Graphic Suite 11 CorelDraw11) . Создайте произвольную замкнутую фигуру, желательно прямоугольник, в противном случае текстуры не полностью заполнят web-страницу, заполните её текстурой и экспортируйте в виде рисунка с расширением jpeg в созданную папку images. Размер экспортируемого изображения можно изменять.
- 4. Для заполнения рисунком из коллекции Microsoft скопируйте его в папку images из папки C:\Program Files\Microsoft Office\CLIPART. Однако не все типы файлов поддерживаются браузерами. Изменить тип файла можно при помощи импорта и экспорта в программе CorelDraw.
- 5. Откройте созданную ранее страницу в браузере. Для редактирования исходного html кода достаточно войти в меню Вид Просмотр HTML кода.
- 6. В коде страницы в тег <BODY> внесите изменения добавив атрибут BACKGROUND ="", где в качестве значения укажите папку images и имя рисунка. Например: <BODY BACKGROUND="images\001.jpeg">

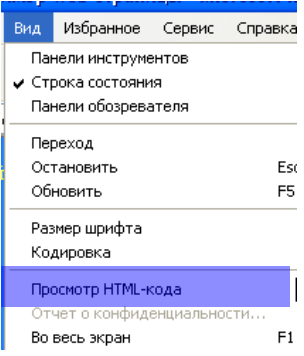

Сохраните код (Меню файл Сохранить). В браузере нажмите кнопку "Обновить" ,

просмотрите как происходит заполнение фоновым рисунком.

7. Откройте папку с материалами и скопируйте два графических файла в папку images.

 Можно так же подобрать самостоятельно 2 любых графических файла и поместить их в папку images.

- 8. Первый рисунок (gerb.gif или другой) поместите вверху по центру. Для этого используйте тег <img src = "имя файла">. Для выравнивания рисунка относительно страницы удобно пользоваться тегом абзаца <P> (см. практическую работу № 1). Для рисунка можно задать название, которое появляется при загрузке и при наведении курсора мыши. Для этого используется атрибут alt = " название ". Например:  $\langle P \text{ align} = \text{"center"} > \langle \text{img src} = \text{``images\sqrt{gerb} \cdot gift"} \text{ alt} = \text{``rep6}$ Севастополя">.
- 9. Откройте текстовый документ и скопируйте фрагмент текста в код web-страницы. Текст выровняйте по ширине страницы. Подберите хорошо читаемый цвет текста и гарнитуру шрифта. Если необходимо, дополнительно разбейте текст на абзацы.
- 10. Второй рисунок выровняйте относительно текста, уменьшив его размеры до  $30\%$  -40% от исходного. Для изменения размеров используются атрибуты width и height, значениями которых служит нужный размер картинки в пикселях или процентах. Для выравнивания относительно текста используется атрибут align со значениями  $top -$  вверху, middle – по центру, bottom – снизу, left – слева и right – справа. Например:

 $\langle \text{img src} = "002.jpg" \text{ width} = "30\%" \text{ height} = "30\%" \text{ align} = "left" >$ 

Задайте подпись рисунку так же, как и в предыдущем случае.

11. Готовую web-страницу покажите учителю.

#### **ПРАКТИЧЕСКОЕ ЗАНЯТИЕ №7**

**Тема**: Работа с растровым редактором: создание комбинированные изображения. Создание компьютерных презентаций.

**Цель**: Закрепление и проверка навыков работы с растровым редактором. Отработать навыки по созданию компьютерных презентаций.

# **Задания:**

- 1. Создать компьютерную презентацию на тему: «АРМ - специалиста» в программе MS POWER POINT.
- 2. Создать визитку предприятия в программе GIMP
- **Визитка** это один из основных элементов фирменного стиля компании.

В современном мире визитная карточка — это неотъемлемый атрибут делового человека, с помощью которого он предоставляет собеседнику некоторую информацию о себе и о роде своих занятий. Визитка является традиционным носителем контактной информации. В нужный момент она поможет вспомнить о вас заказчику, клиенту, потенциальному работодателю или даже просто знакомому. Визитка – важная часть бизнес-этикета.

Изготовить визитную карточку для себя или для своей компании вы сможете сами, изучив этот простой урок! Итак, приступим.

Но для начала скачайте логотип РФЭИ. Он понадобится для дальнейшей работы. Чтобы скачать логотип, перейдите по ссылке: [http://db.tt/r8TBzYh.](http://db.tt/r8TBzYh) В окне браузера у вас откроется изображение нашего логотипа. Кликните по нему один раз правой кнопкой мыши, в появившемся меню выберите «Сохранить изображение как». Откроется окно «Сохранение изображения». В нем выберите место сохранения (Рабочий стол), и нажмите «Сохранить». Теперь логотип РФЭИ сохранен на вашем рабочем столе. Продолжим.

#### **Запуск программы**

Найдем на рабочем столе ярлык программы GIMP (как он выглядит, показано на рисунке) Запустим программу, дважды кликнув левой кнопкой мыши по этому ярлыку.

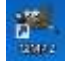

Первый запуск программы будет довольно длительным и на это время появится такое окно.

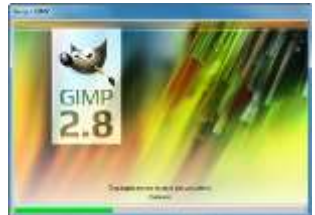

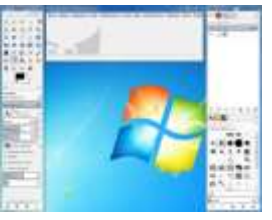

Откроется следующая группа окон:

Все окна независимы друг от друга, и мы можем расположить их так, как нам удобно.

#### **Создание основы**

Самый популярный размер визитной карточки – это 90 x 50 мм. Поэтому создадим в программе новое изображение и зададим размер 90 x 50 мм.

Выберем на панели меню **«Файл» > «Создать…»**.

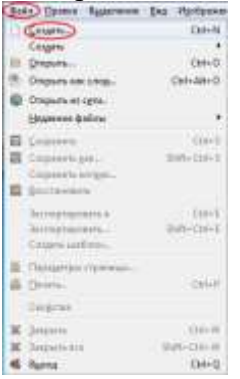

На экране появится окно, изображенное на рисунке ниже. Задавать размер будем в миллиметрах, поэтому из выпадающего списка выберем единицу измерения «миллиметры» (щелкнем левой кнопкой мыши по списку, как указано на рисунке).

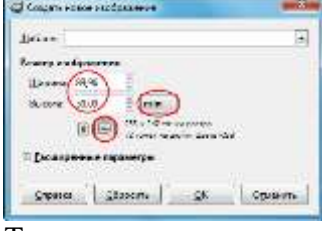

Теперь в поле **«ширина»** укажем 90, а в поле **«высота»** - 50.

Программа автоматически предусматривает погрешность на сотые доли единицы измерения. Это не повлияет на результат нашей работы.

Разрешение изображения для вывода его на печать составляет 300 точек на дюйм. Зададим такое разрешение для нашего изображения.

- Щелкнем на **«+»** для того, чтобы открыть **«Расширенные параметры»**;
- Установим в полях **«Разрешение по Х»** и **«Разрешение по Y»** значения 300 точек на дюйм и нажимаем кнопку **«ОК»**.

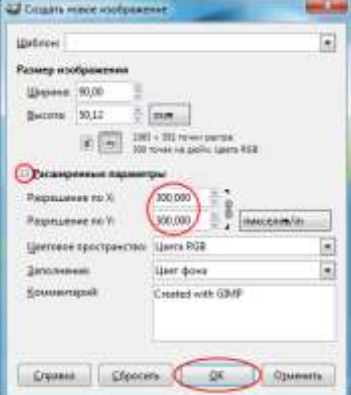

Мы увидим новое изображение, заданного размера:

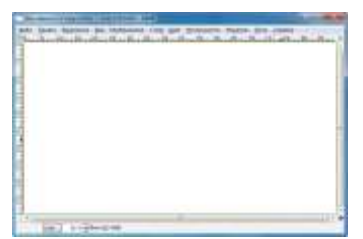

Это основа нашей визитки.

#### **Сохранение изображения**

Выберем на панели меню **«Файл» > «Сохранить как»**

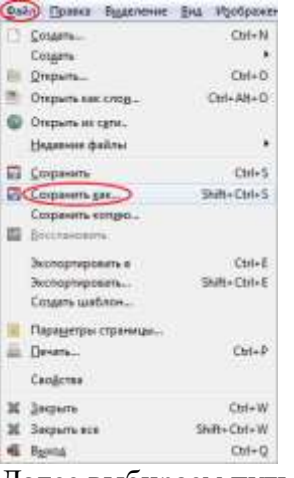

Далее выбираем путь для сохранения (например, на **«Рабочий стол»**) и имя файла (например «Визитка»). Нажимаем **«Сохранить»**.

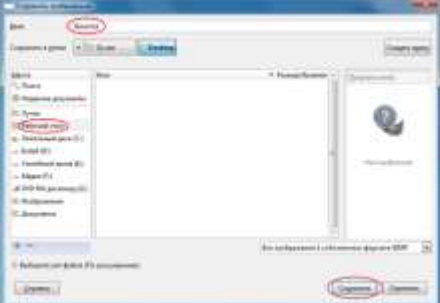

#### **Создание фонового рисунка**

Сделаем фон нашей визитки. Для этого выберем на панели инструментов инструмент **«Кисть»** (он изображен на рисунке).

По умолчанию цвет кисти чёрный. Это отображается в области **«Цвет переднего плана и фона»** (выделена на рисунке). Зададим другой цвет, например, один из оттенков синего. Для этого щелкнем по области **«Цвет переднего плана и фона»**.

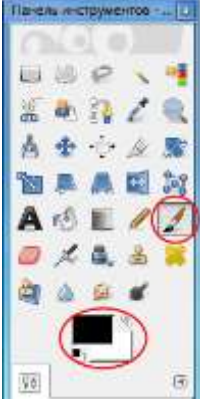

Мы увидим окно выбора цвета.

Выбрать нужный цвет можно несколькими способами:

**Способ 1.** Щелкнем по синему цвету спектра (в области, выделенной на рисунке),

цветовая панель слева от спектра станет синей - там укажем понравившийся нам оттенок, просто кликнув левой кнопкой мыши в цветовой панели.

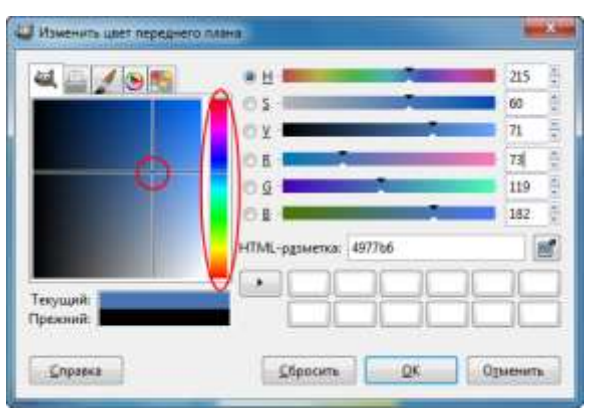

Мы увидим, что значение поля **«Текущий»** изменилось на выбранный нами оттенок. Поле **«Прежний»** указывает оттенок, который был у инструмента **«Кисть»** до изменения цвета. **Способ 2**. Можно указать точные числовые значения цветов (73,119,182) в графе RGB, или (215, 60, 71) в графе HSV.

После выбора цвета нажимаем **«ОК»**.

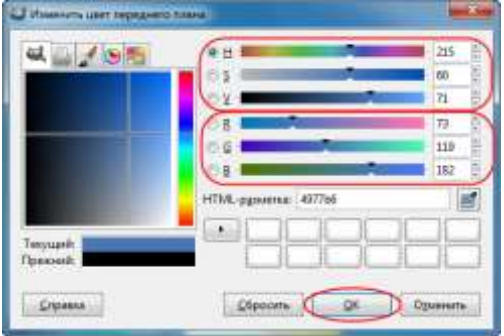

Теперь зададим размер кисти. Щелкнем по полю **«Кисть»** (выделено ниже), и в выпавшем окне выберем круглую кисть с четкими краями - ей называют жесткой.

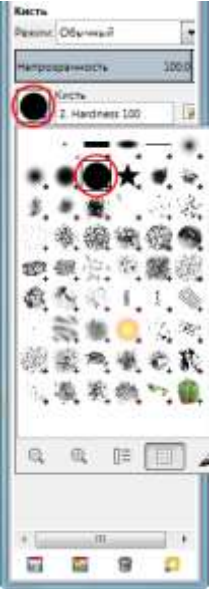

С помощью стрелочек рядом с числовым значением размера зададим размер кисти - 20.

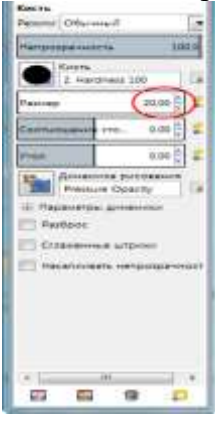

Теперь проведем прямую вертикальную линию.

Переходим к окну с изображением и ставим курсор мыши над правым верхним углом изображения. Чтобы линия была ровной, проводить ее следует с зажатой клавишей Shift. Нажимаем клавишу Shift и делаем щелчок мышью, опускаем курсор в правый нижний угол, не отпуская при этом клавишу Shift . Вы увидите направляющую линию, как на рисунке ниже, которая показывает, насколько ровной будет прорисованная вами линия.

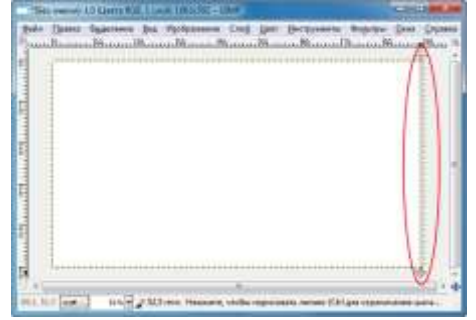

В правом нижнем углу также сделаем щелчок мышью и отпускаем кнопку Shift. Получится приблизительно такая картинка:

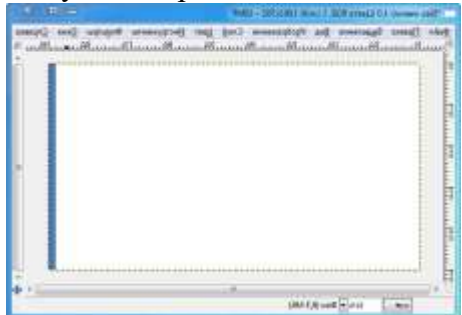

Теперь, аналогичным образом, сделаем размер кисти меньше (с параметрами, как на рисунке ниже), и проведем еще 2 линии с небольшим интервалом друг от друга.

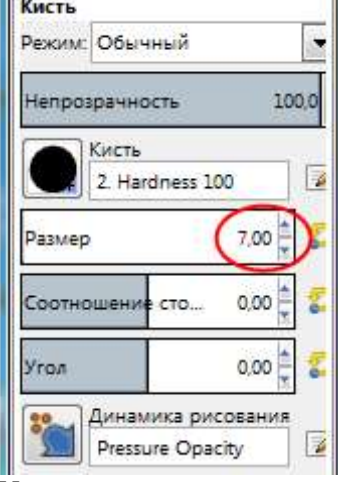

У вас должно получиться изображение подобное этому:

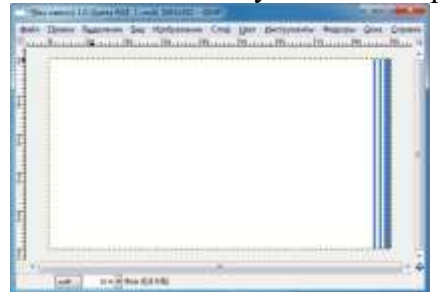

#### **Размещение логотипа**

Мы создали фоновый рисунок для визитки. Теперь поместим на него логотип компании. Возьмем логотип РФЭИ, который совсем недавно скачали.

Для того, что бы поместить логотип, надо открыть его изображение в программе GIMP: Зайдем в меню **«Файл» > «Открыть..»**.

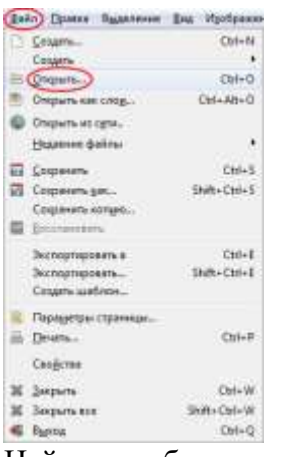

Найдем изображение с логотипом, мы сохранили его ранее на Рабочий стол под именем **«Logo»**, выберем его и нажмем кнопку **«Открыть»**.

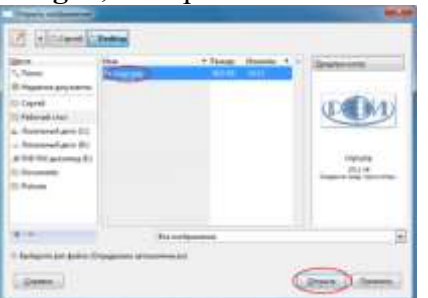

Изображение откроется в новом окне:

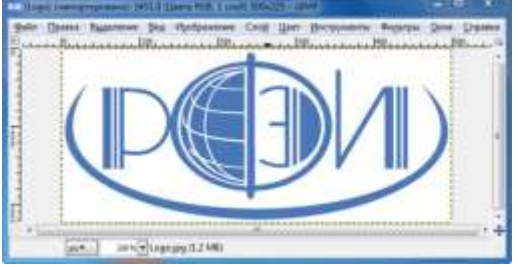

Теперь логотип можно разместить на нашей визитке.

Скопируем его: на панели меню выберем **«Правка» > «Копировать»**. Затем перейдем к окну с визиткой и выберем **«Правка» > «Вставить»**. Логотип разместится в центре. Вокруг логотипа видна пунктирная линия — это выделение, оно предназначено для того, чтобы можно было работать только с выделенной областью, не трогая всё остальное. Мы можем увеличивать масштаб изображения, для более удобного просмотра – в нижней части окна расположен выпадающий список, из которого можно выбрать нужный масштаб (как отмечено на рисунке ниже).

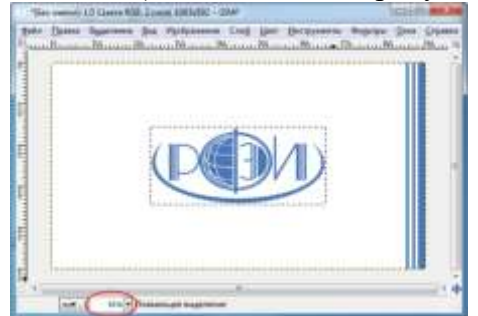

Если щелкнуть мышью по области рядом с логотипом, выделение пропадет, и для того, чтобы работать далее с этой областью, потребуется выделить ее заново, с помощью инструмента **«Выделение»** (на рисунке отмечен красным):

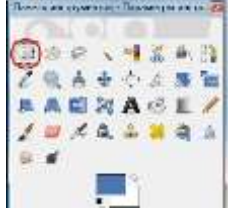

Выбрав инструмент **«Выделение»**, просто обведем им нужную область на визитке (в данном случае логотип).

Теперь на панели меню выберем **«Выделение»** > **«Сделать плавающим»**, для того, чтобы выделенную область можно было масштабировать и перемещать.<br>- выделения и перемещать.

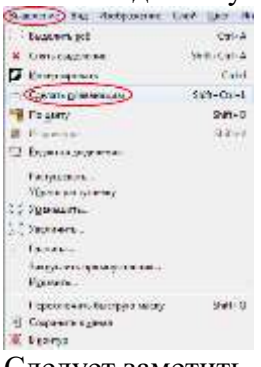

Следует заметить, что изображение логотипа, которое мы поместили на визитку, находится **на отдельном слое**. Слои позволяют работать с определенным элементом рисунка, не затрагивая другие элементы. Слои можно представить как стопку прозрачных пленок, на которых можно рисовать, и, если на пленке нет изображения, то можно видеть сквозь нее низлежащие. Если рисунок состоит из нескольких слоев, то необходимо выбирать, в каком слое мы будем работать, т.к. все действия будут происходить только в активном слое. Для того чтобы увидеть слои нашей визитки, нажимаем кнопку **«Слои»** на правой панели инструментов.

Активный слой выделен. Это и есть наш логотип.

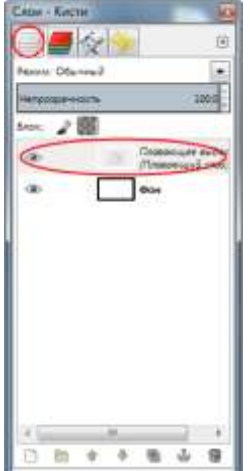

Теперь нам нужно поместить его в правом нижнем углу и немного уменьшить (масштабировать). Для этого выполним следующие действия:

Переместим логотип в правый нижний угол - на панели инструментов выберем инструмент «Перемещение», как показано на рисунке:<br>**Ганак писруение. Вересть исле до** 

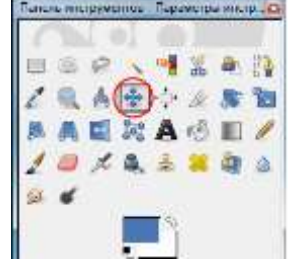

Подведем курсор мыши к выделенному изображению (курсор будет иметь вид стрелочки со значком выбранного инструмента справа), нажмем левую кнопку мыши и, удерживая ее, перетащим изображение в правый нижний угол, как на рисунке:

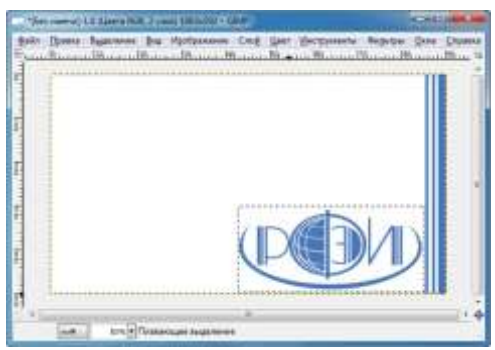

Теперь изменим масштаб нашего логотипа. Сделаем его чуть меньше. Выберем на панели инструментов инструмент **«Масштаб»**:

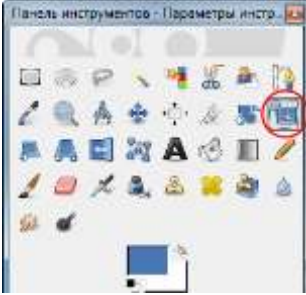

Теперь щелкнем левой кнопкой мыши по выделенной области. Она станет доступна для изменения размера. И появится окно **«Масштаб»**. Здесь указаны размеры масштабируемой области. Обратим внимание на значок «цепи» возле параметров ширины и высоты. Если «цепь» замкнута, изображение масштабируется пропорционально, т. е. не искажается. Если «цепь» разорвать, то можно будет отдельно изменить ширину и высоту объекта. Сделаем «цепь» замкнутой, чтобы пропорции логотипа не искажались. Для этого достаточно щелкнуть левой кнопкой мыши по изображению «цепи».

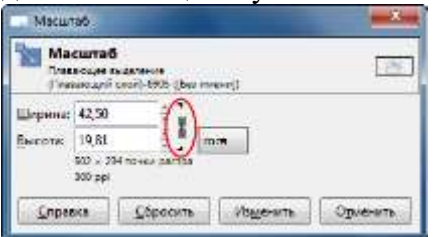

Размеры можно задать в миллиметрах. А можно изменить масштаб с помощью мыши подведем курсор к левому верхнему углу выделенной области и с нажатой левой кнопкой мыши потянем выделение в сторону. Мы увидим, как изменяется размер изображения.

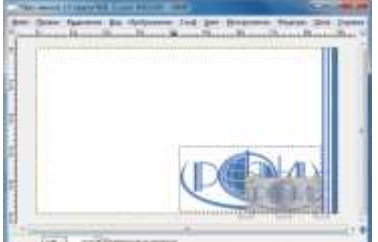

Подобрав необходимый масштаб, щелкнем на кнопке **«Изменить»** в окне **«Масштаб»**.

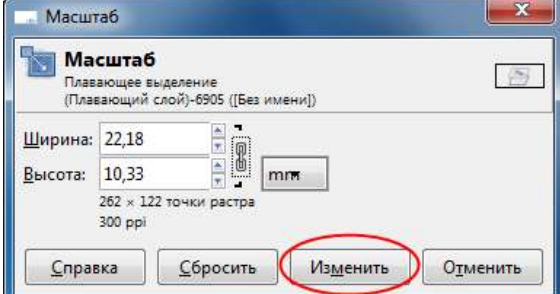

У вас должна получиться следующая картинка:

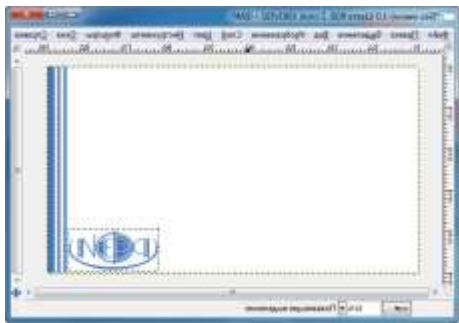

Осталось теперь снять выделение. Для этого необходимо выбрать инструмент **«Перемещение»** и щелкнуть левой кнопкой мыши вне области выделения.

#### **Написание текста**

Теперь необходимо разместить на визитке контактные данные: ФИО, должность; название, адрес, e-mail и номер телефона организации. Для этого необходимо выбрать инструмент «**Текст»** на панели инструментов:

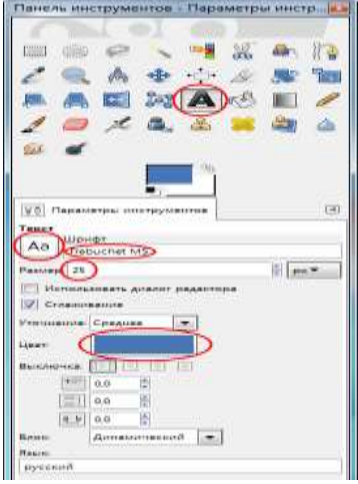

Выберем шрифт, которым будут сделаны надписи, и его размер, как показано на рисунке. Так же можно изменить цвет текста, щелкнув по полю «цвет», и выбрав оттенок аналогично, как это мы делали для кисти.

Теперь можно нанести надпись на визитку. Щелкнем левой кнопкой мыши на изображении в том месте, где будет находиться название организации. Мы увидим поле для ввода текста:

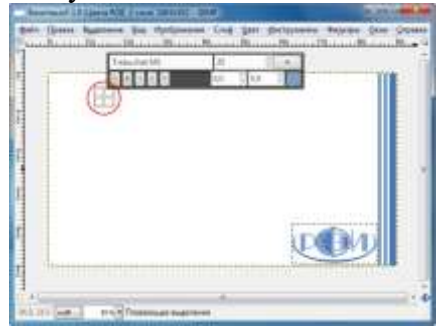

Введем название организации, например «Региональный финансово-экономический институт». Вот, что должно получиться.

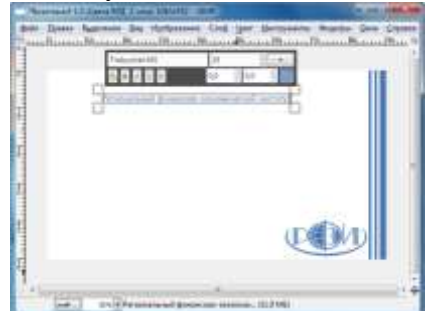

Мы видим выделенную текстовую область. Ее можно растянуть по ширине или по высоте, тем самым выравнивая текст внутри области.

Для этого подводим курсор мыши к линии выделения (пунктиром), при этом курсор изменит форму, и с нажатой левой кнопкой мыши перетаскиваем его в сторону. Переместим края текстовой области так, как показано на рисунке.

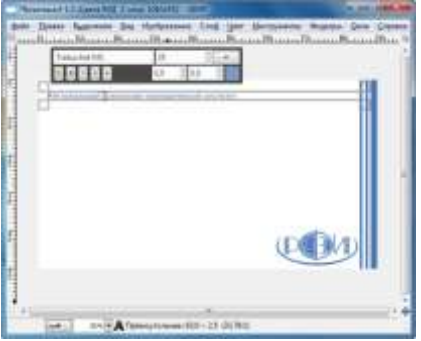

Чтобы выровнять текст по центру, обратимся к левой панели инструментов и изменим выключку (По центру). И с помощью инструмента **«Перемещение»** разместим название организации у верхнего края визитки.

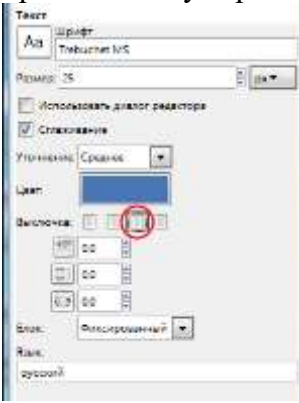

Теперь аналогичным образом, сделаем все остальные надписи на визитке. Заметим, что каждая добавленная нами надпись размещается на новом слое.

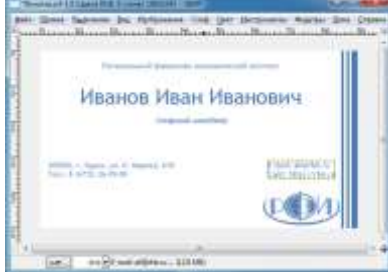

#### **Сохранение визитки**

Закончив с расположением текста нам необходимо:

- 1. Сохранить рабочий проект. Для этого на панели меню выберем **«Файл» > «Сохранить»**;
- 2. И сохранить нашу визитку для печати, в формате JPG меню **«Файл» > «Экспортировать…»**. Указываем формат JPG следующим образом:

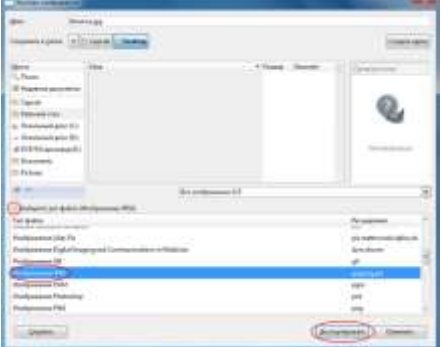

Задаем максимальное качество и нажимаем кнопку **«Сохранить»**.

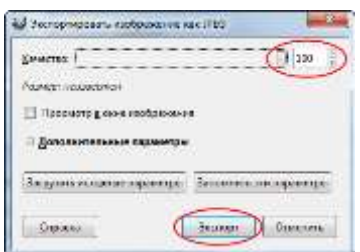

У вас должно получиться 2 файла.

- 1. В формате GIMP по умолчанию, его вы сможете в любое время открыть и внести изменения. Например, у вас изменилась должность, после повышения. Визитку не нужно переделывать заново, а просто отредактировать тот слой, на котором была указана должность.
- 2. Конечное изображение (без возможности редактирования), для того, чтобы вы могли напечатать визитку. Поздравляем! Вы успешно справились с задачей.

Теперь вы можете закрыть программу – на панели меню **«Файл» > «Выход»**. Желаем вам успеха в создании вашей личной визитки!

3. Создать товарный знак фирмы в программе РАINT

## **ПРАКТИЧЕСКОЕ ЗАНЯТИЕ № 8**

**Тема:** Работа с электронной почтой. (Создание ящика электронной почты и настройка его параметров. Формирование адресной книги)

**Цель:** изучить процесс регистрации (открытия почтового ящика), подготовки, отправки и приема писем на почтовом сайте.

#### Ход работы

#### **Теоретические сведения к практической работе**

**Электронная почта**– (самая распространенная услуга сети Internet) обмен письмами в компьютерных сетях. Само письмо представляет собой обычный файл, содержащий текст письма и специальный заголовок, в котором указано, от кого письмо направлено, кому предназначено, какая тема письма и дата отправления.

#### **Адресация в системе электронной почты**

Электронно-почтовый Internet-адрес имеет следующий формат

*пользователь@машина*

*Пример адреса электронной почты*: Ivanov@softpro.saratov.ru

Ivanov– имя почтового ящика.

softpro.saratov– название почтового сервера

ru– код Российской Федерации

Точки и символ @– разделительные знаки. Разделенные точками части электронного адреса называются доменами.

Вся часть адреса, расположенная справа от значка  $(a)$ , является доменным именем почтового сервера, содержащего ящик абонента. Главный принцип состоит в том, чтобы это имя отличалось от имен всех прочих серверов в компьютерной сети.

#### **Содержание работы:**

**Задание №1 З**аполните следующую таблицу:

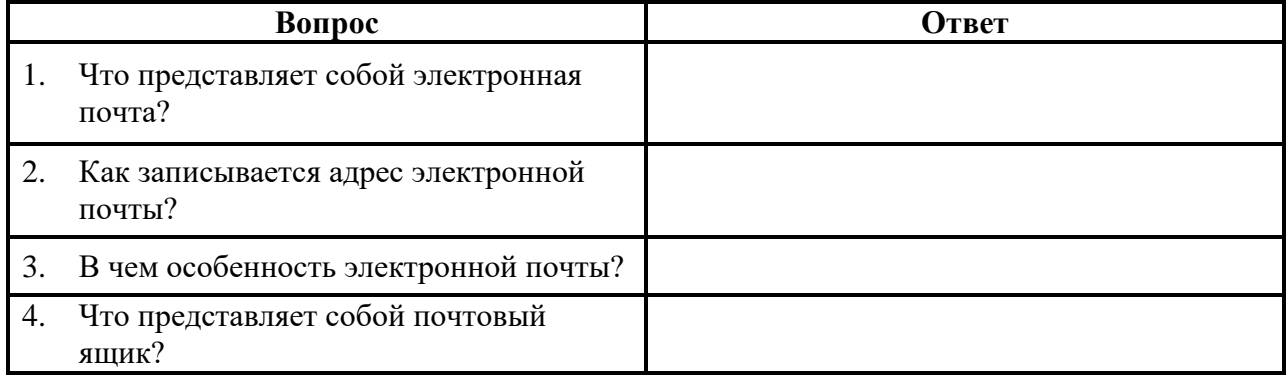

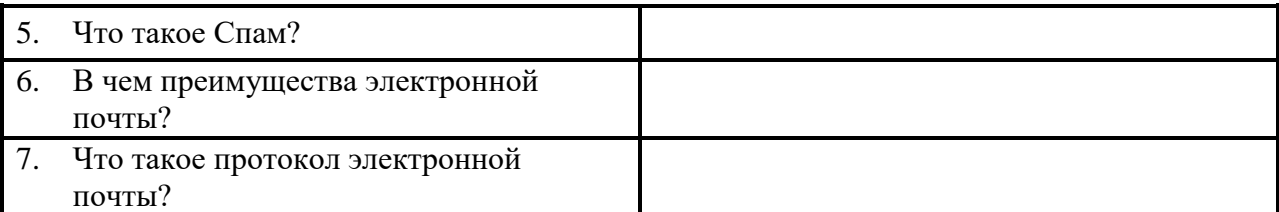

**Задание №2.** Регистрация почтового ящика электронной почты.

- 1. Откройте программу Internet Explorer.
- 2. В поле Адрес введите адрес поискового сервера http://www.mail.ru
- 3. На открывшейся Веб-странице выберите гиперссылку Регистрация в почте.
- 4. Заполните анкету, следуя рекомендациям, написанным справа от текстовых полей. Обязательно должны быть заполнены поля:
	- 1) E-mail,
	- 2) Пароль,
	- 3) Если вы забудете пароль,
	- 4) Дополнительная информация о пользователе (заполнить полностью).
	- 5) Защита от авторегистрации (ввести зачеркнутые цифры).
- 5. Нажмите кнопку **Зарегистрировать почтовый ящик**.
- 6. В случае необходимости исправьте ошибки и снова нажмите кнопку **Зарегистрировать почтовый ящик**.
- 7. Ваш почтовый ящик считается зарегистрированным только после появления уведомления о том, что ваша регистрация успешно завершена.

**Задание №3.** Создание и отправка сообщения.

- 1. Для того, чтобы отправить письмо, Вам нужно выбрать нажать гиперссылку **Написать письмо**.
- 2. Напишите 2 письма своему одногруппнику, предварительно обменявшись с ним электронными адресами. Письма должны содержать не менее пяти предложений. Одно письмо сделайте в обычном формате, а второе в расширенном.

**Задание №4. Сделать вывод о проделанной практической работе:**

## **МЕТОДИЧЕСКИЕ РЕКОМЕНДАЦИИ ПО ВЫПОЛНЕНИЮ САМОСТОЯТЕЛЬНОЙ РАБОТЫ**

#### **1. ОБЩИЕ ПОЛОЖЕНИЯ**

Методические рекомендации разработаны в соответствии с программой профильной дисциплины ОП.03 Информационные технологии, и предназначены для студентов специальности 09.02.07 Информационные системы и программирование,

Самостоятельная работа выполняется студентом по заданию преподавателя, но без его непосредственного участия. Самостоятельная работа студентов, оказывающая эффективное влияние на формирование личности будущего специалиста, планируется студентом самостоятельно. Каждый студент сам определяет режим своей работы и меру труда, затрачиваемого на овладение учебным содержанием по каждой дисциплине. Он выполняет самостоятельную работу по личному, индивидуальному плану, в зависимости от его подготовки, располагаемого времени и других условий.

Во время самостоятельной подготовки, обучающиеся, должны быть обеспечены доступом к современным профессиональным базам данных, к информационным ресурсам сети Интернет.

Объем времени, отведенный на самостоятельную работу, представляет собой логическое продолжение аудиторных занятий.

В ходе самостоятельной работы при изучении ОП.03 Информационные технологии студентам рекомендуется обратить внимание на следующие основные вопросы:

- 1. Понятие информационной технологии (ИТ)
- 2. Эволюция информационных технологий (ИТ).
- 3. Роль ИТ в развитии экономики и общества
- 4. Свойства ИТ. Понятие платформы.
- 5. Классификация ИТ.
- 6. Предметная и информационная технология.
- 7. Обеспечивающие и функциональные ИТ.
- 8. Понятие распределенной функциональной информационной технологии.
- 9. Объектно-ориентированные информационные технологии.
- 10. Стандарты пользовательского интерфейса информационных технологий.

При изучении дисциплины ОП.03 Информационные технологии рекомендуется следующая последовательность обучения: вначале студентам необходимо ознакомиться и проработать учебный материал по учебникам и лекциям, затем следует обратиться к дополнительной литературе по дисциплине.

## **2. ЦЕЛИ ВНЕАУДИТОРНОЙ САМОСТОЯТЕЛЬНОЙ РАБОТЫ СТУДЕТОВ**

В результате проведения самостоятельной работы обучающийся должен:

#### **уметь:**

- обрабатывать текстовую и числовую информацию;
- применять мультимедийные технологии обработки и представления информации;
- обрабатывать экономическую и статистическую информацию, используя средства пакета прикладных программ.

#### **знать:**

- назначение и виды информационных технологий, технологии сбора, накопления, обработки, передачи и распространения информации;
- состав, структуру, принципы реализации и функционирования информационных технологий;
- базовые и прикладные информационные технологии;
- инструментальные средства информационных технологий.

## **3. ВИДЫ САМОСТОЯТЕЛЬНОЙ РАБОТЫ ПО ДИСЦИПЛИНЕ ОП.03 Информационные технологии**

- Подготовка рефератов (докладов, сообщений, эссе)
- Ведение словаря
- Составление схем
- Решение практических заданий
- Работа на ПК
- Составление и решение тестовых заданий
- Подготовка ответов на контрольные вопросы
- Систематическая проработка конспектов занятий, учебной и специальной юридической литературы (по вопросам к параграфам, главам учебных пособий, составленным преподавателем).

## **3. ВНЕАУДИТОРНАЯ САМОСТОЯТЕЛЬНАЯ РАБОТА СТУДЕНТОВ ПО ДИСЦИПЛИНЕ ОП.03 Информационные технологии**

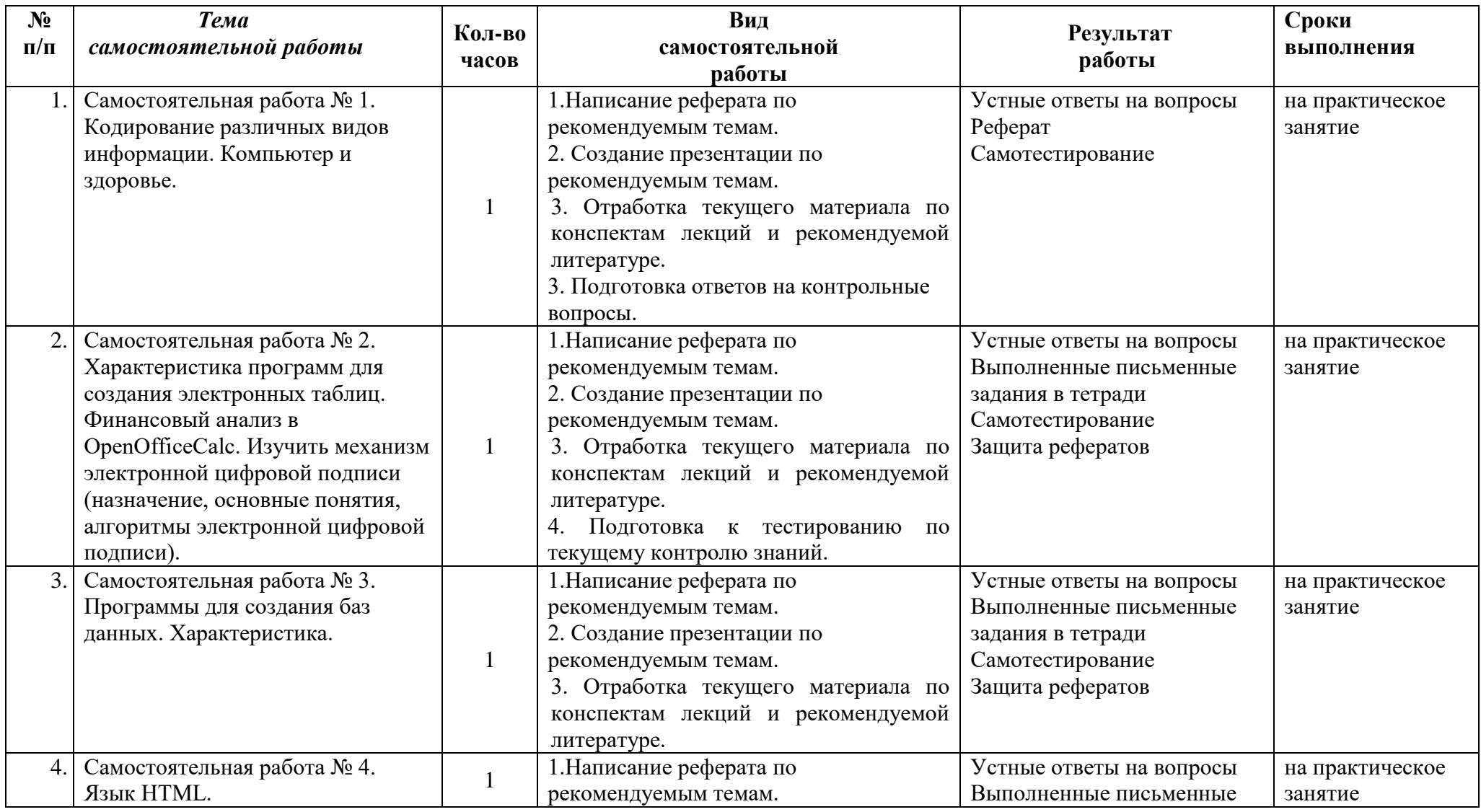

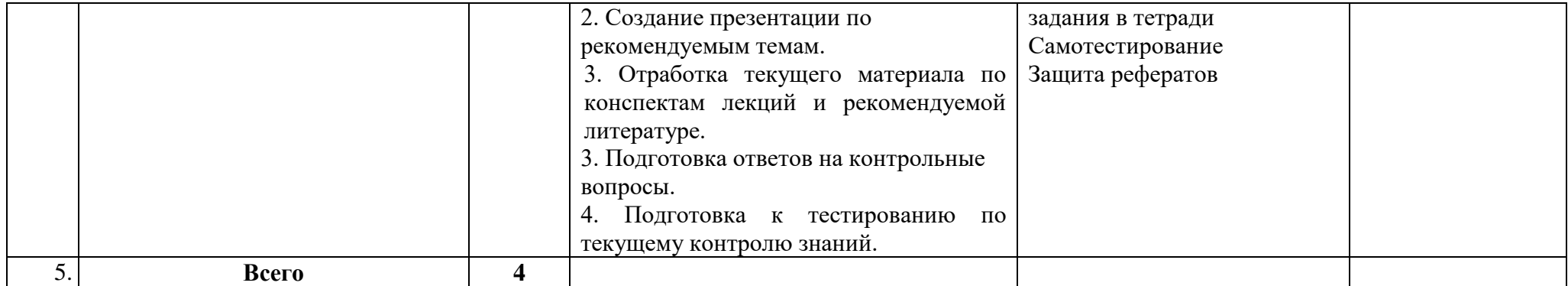

### Обшие методические рекомендации по работе с текстом

## Умения работать с заголовком учебного текста, информацией:

- √ формулировать вопросы к заголовку;
- √ выделять какими знаниями, умениями по данной теме уже владеете;
- √ установить, почему именно эти слова вынесены в заголовок;
- √ предвосхищать, что из ранее неизвестного может открыться;
- ◆ осознать, что неизвестно по этой теме:
- переформулировать заголовок в форму вопроса.

#### Умения, необходимые для структурирования информации:

- $\checkmark$  делить информацию на относительно самостоятельные смысловые части;
- √ выделять в смысловой части главное (с точки зрения поставленной учебной задачи) и вспомогательное, новое и уже знакомое;
- выделять в смысловой части, о чем говорится (объект) и что о нем говорится;
- √ оценивать информативную значимость выделенных мыслей соотносить их с теми или иными категориями содержательной структуры информации (фактами, явлениями, понятиями, законами, теориями);
- √ определять логические и содержательные связи и отношения между мыслями информации;
- √ выделять «смысловые и опорные пункты», элементы информации, несущие основную смысловую нагрузку (термины, понятия, формулы, рисунки и др.)
- группировать по смыслу выделенные при анализе информации мысли, объединяя их в более крупные части:
- √ формулировать главные мысли этих частей, всей информации;
- √ обобщать то, что в тексте дано конкретно;
- √ конкретизировать то, что дано обобщено;
- √ доказывать, аргументировать то, что не доказано, но требует доказательства;
- √ выделять трудное, непонятное;
- √ формулировать вопрос по учебной информации;
- выделять противоречия с ранее известным, с собственным опытом;
- Соотносить результаты изучения с поставленными целями, вопросами;
- √ синтезировать информацию, полученную из разных источников.

## Умения письменной фиксации результатов работы с учебной информацией:

- составлять план (простой или сложный), отражать информацию графически;
- отражать содержание информации тезисно;
- ◆ составлять конспект (следящий, структурный и др.)

## Коммуникативные умения:

- ◆ устно характеризовать систему вопросов, освещенных в учебной информации;
- тезисно излагать содержание информации;
- развернуто излагать содержание.

## Умения контролировать свою работу с учебной информацией:

- $\checkmark$  воспроизводить изученное:
- √ составлять тезаурус понятий темы;
- √подбирать, конструировать задания на применение изученного;
- √ приводить собственные примеры;
- √ устанавливать связи изученного с ранее известным.

## Общие методические рекомендации для оформления и написания реферата

«Реферат» имеет латинские корни и в дословном переводе означает

«докладываю, сообщаю». Словари определяют его значение как «краткое изложение в письменном виде или в форме публичного доклада содержания книги, учения, научной проблемы, результатов научного исследования: доклад на определенную тему, освещающий ее на основе обзора литературы и других источников.

1. Студенческий реферат - это творческая работа студента, в которой на основании краткого письменного изложения и оценки различных источников проводится самостоятельное исследование определенной темы, проблемы.

2. Реферат отличают следующие признаки:

а) реферат не копирует дословно содержание первоисточника, а представляет собой новый вторичный текст, создаваемый в результате систематизации и обобщения материал первоисточника, его аналитико-синтетической переработки («аналитикосинтетическая переработка первичного документа с целью создания вторичного») (ГОСТ Р ИСО 10011-2-93)

б) будучи вторичным текстом, реферат создается со всеми требованиями, предъявляемыми к связному высказыванию, то есть ему должны быть присущи следующие черты: целостность, связность, структурная упорядоченность  $\mathbf{M}$ завершенность.

в) в реферат должно быть включено самостоятельное мини-исследование, осуществляемое на материале или художественных текстов, или источников по теории и истории литературы.

3. Студенческий реферат должен иметь следующую структуру:

- √ титульный лист
- √ план работы (содержание)
- введение
- ◆ основная часть
- заключение
- √ список литературы
- приложение (по необходимости)

Во введении, как правило, дается краткая характеристика изучаемой темы, обосновывается ее актуальность, раскрываются цель и задачи работы, производится краткий обзор литературы и важнейших источников, на основании которых готовился реферат.

В основной части кратко, но полно излагается материал по разделам, каждый из которых раскрывает свою проблему или разные стороны одной проблемы. Каждый смысловой блок (глава, параграф) должен быть озаглавлен.

Заключение должно быть четким, кратким, вытекающим из содержания основной части. В нем должны содержаться выводы по результатам работы, а также информация о согласии или несогласии с авторами цитируемых работ, даны указания на то, кому могут быть интересны книги, тексты, рассмотренные в реферате. Заключение не должно превышать по объему введения.

4. Объем реферата жестко не регламентируется, однако он не должен превышать 20 машинописных страниц.

5. Требования к оформлению:

Реферат лолжен быть написан на бумаге станлартной формы (лист 4А, с полями слева 2,5 – 3 см, сверху и снизу – 2 см, справа – до 1 см) и вложен в папку.

Нумерация страниц должна быть сквозной, включая список используемой литературы и приложения. Нумеруют страницы арабскими цифрами в правом нижнем углу или сверху посредине листа. Первой страницей является титульный лист, на нём номер страницы не ставится.

Схема оформления титульного листа (приложение 1), содержания (приложение 2) студенческого реферата прилагается.

Список литературы завершает работу. В нем фиксируются источники, с которыми работал автор реферата. Список составляется в алфавитном порядке по фамилиям авторов или заглавия книг. При наличии нескольких работ одного автора их названия располагаются по годам изданий. Библиографические данные оформляются в соответствии с ГОСТом.

#### **Общие методические рекомендации для оформления сообщения, доклада**

Объем сообщения обычно составляет 2-3 страницы формата А-4

Сообщение, доклад оформляют стандартно:

Шаблонный машинописный текст имеет следующие параметры:

- $\checkmark$  шрифт Times New Roman;
- $\checkmark$  размер шрифта 14;
- межстрочный интервал 1,5;
- стандартные поля для редактора Word;
- выравнивание по ширине.

Ссылки на источники указываются по требованию преподавателя.

В идеале, сообщение, доклад еще должны содержать приложения – таблицы, схемы, копии документов – однако, чаще это не практикуется.

## **Общие методические рекомендации для оформления презентации. Требования к презентации**

На первом слайде размещается:

- название презентации;
- автор: ФИО, группа, название учебного учреждения (соавторы указываются в алфавитном порядке);
- год.

На втором слайде указывается содержание работы, которое лучше оформить в виде гиперссылок (для интерактивности презентации).

На последнем слайде указывается список используемой литературы в соответствии с требованиями, интернет-ресурсы указываются в последнюю очередь.

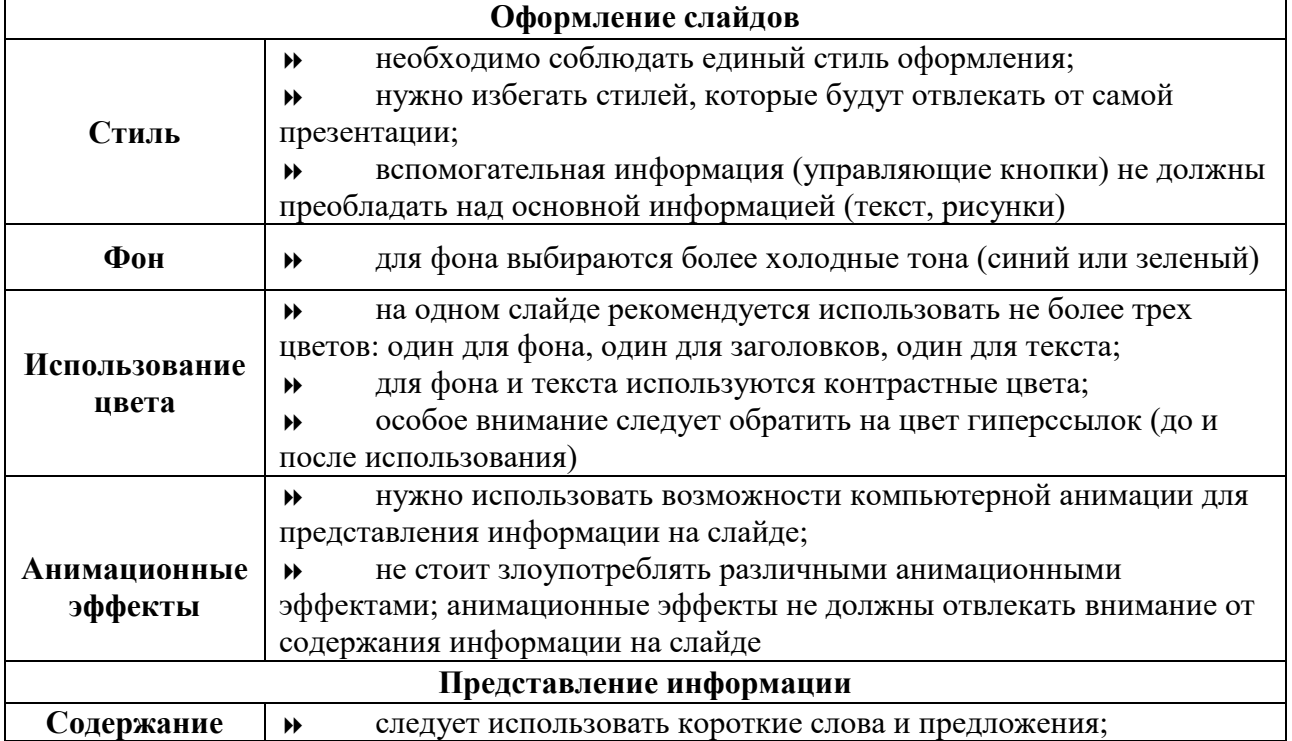

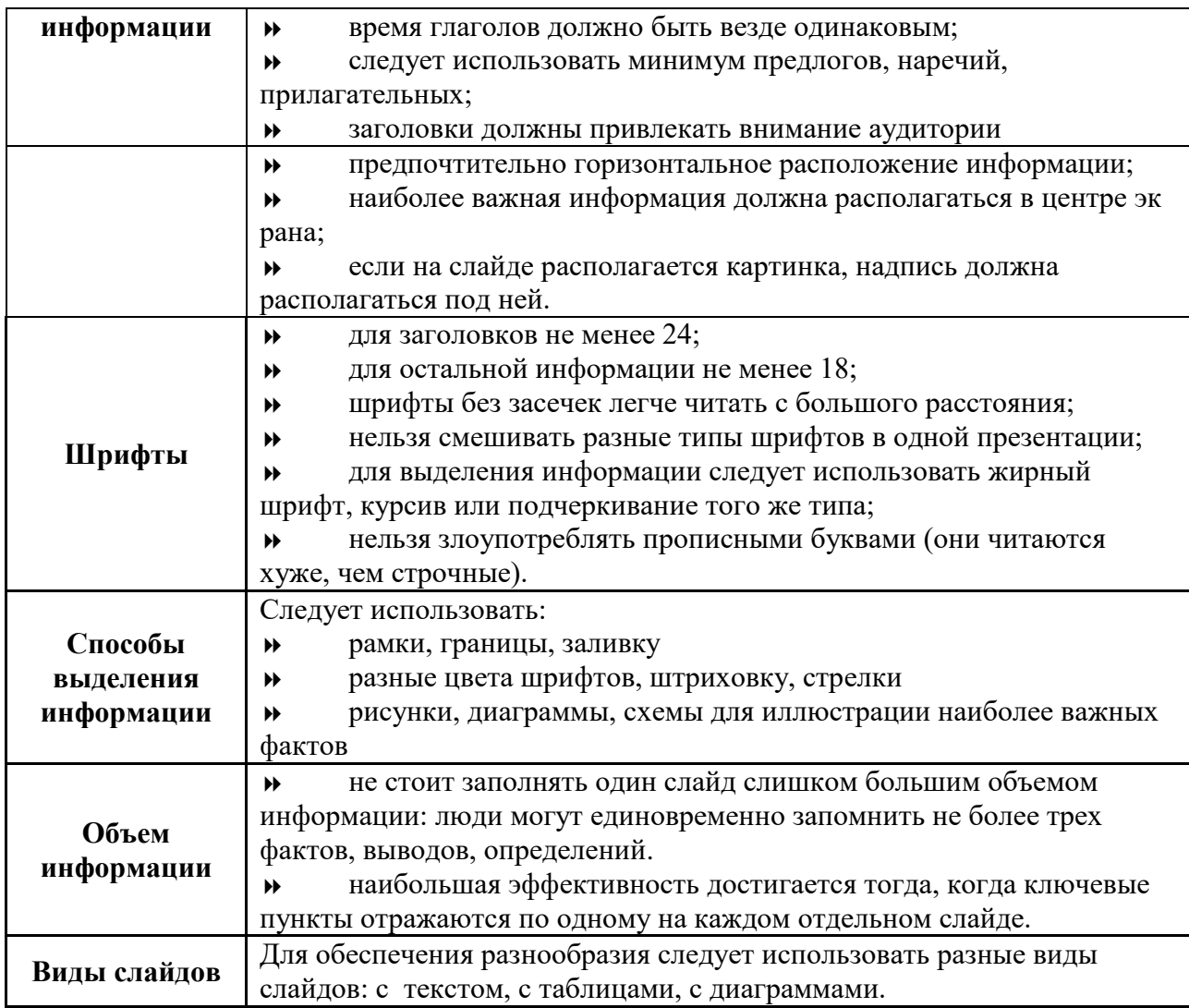

## **Критерии оценки по видам работ**

- 1. Критерии оценки подготовки информационного сообщения
	- актуальность темы;
	- соответствие содержания теме;
	- глубина проработки материала;
	- грамотность и полнота использования источников;
	- наличие элементов наглядности.

#### 2. Критерии оценки подготовки реферата

- актуальность темы;
- соответствие содержания теме;
- глубина проработки материала;
- грамотность и полнота использования источников;
- соответствие оформления реферата требованиям.

#### 3. Критерии оценки составления опорного конспекта

- соответствие содержания теме;
- правильная структурированность информации;
- наличие логической связи изложенной информации;
- соответствие оформления требованиям;
- аккуратность и грамотность изложения;

работа сдана в срок.

4. Критерии оценки составления опорно-логической схемы по теме

- соответствие содержания теме;
- логичность структуры таблицы;
- правильный отбор информации;
- наличие обобщающего (систематизирующего, структурирующего, сравнительного) характера изложения информации;
- соответствие оформления требованиям;
- работа сдана в срок.

5. Критерии оценки создания материалов-презентаций

- соответствие содержания теме;
- правильная структурированность информации;
- наличие логической связи изложенной информации;
- эстетичность оформления, его соответствие требованиям;
- работа представлена в срок.

#### **Критерии оценки самостоятельной внеаудиторной работы студентов**

Качество выполнения внеаудиторной самостоятельной работы студентов оценивается посредством текущего контроля самостоятельной работы студентов с использованием балльно-рейтинговой системы. Текущий контроль СРС – это форма планомерного контроля качества и объема, приобретаемых студентом компетенций в процессе изучения дисциплины, проводится на практических и семинарских занятиях и во время консультаций преподавателя.

100~89% Максимальное количество баллов, указанное в карте-маршруте (табл. 1) самостоятельной работы студента по каждому виду задания, студент получает, если:

- обстоятельно с достаточной полнотой излагает соответствующую тему;
- дает правильные формулировки, точные определения, понятия терминов;

• может обосновать свой ответ, привести необходимые примеры;

•правильно отвечает на дополнительные вопросы преподавателя, имеющие целью выяснить степень понимания студентом данного материала.

70~89% от максимального количества баллов студент получает, если:

•неполно (не менее 70% от полного), но правильно изложено задание;

•при изложении были допущены 1-2 несущественные ошибки, которые он исправляет после замечания преподавателя;

•дает правильные формулировки, точные определения, понятия терминов;

•может обосновать свой ответ, привести необходимые примеры;

•правильно отвечает на дополнительные вопросы преподавателя, имеющие целью выяснить степень понимания студентом данного материала.

50~69% от максимального количества баллов студент получает, если:

•неполно (не менее 50% от полного), но правильно изложено задание;

•при изложении была допущена 1 существенная ошибка;

•знает и понимает основные положения данной темы, но допускает неточности в формулировке понятий;

•излагает выполнение задания недостаточно логично и последовательно;

•затрудняется при ответах на вопросы преподавателя.

49% и менее от максимального количества баллов студент получает, если: •неполно (менее 50% от полного) изложено задание; •при изложении были допущены существенные ошибки.

В "0" баллов преподаватель вправе оценить выполненное студентом задание, если оно не удовлетворяет требованиям, установленным преподавателем к данному виду работы.

Сумма полученных баллов по всем видам заданий внеаудиторной самостоятельной работы составляет рейтинговый показатель студента. Рейтинговый показатель студента влияет на выставление итоговой оценки по результатам изучения дисциплины.

#### **Таблица перевода баллов в оценку**

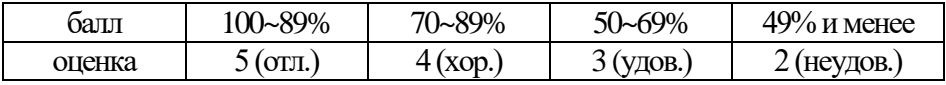

#### **СПИСОК ИНФОРМАЦИОННЫХ ИСТОЧНИКОВ**

## **Перечень рекомендуемых учебных изданий, Интернет–ресурсов, дополнительной литературы:**

#### **Основная литература:**

1. Информатика, автоматизированные информационные технологии и системы: учебник / В.А. Гвоздева. – Москва: ИД «ФОРУМ»: ИНФРА-М, 2022. – 542 с. – (Среднее профессиональное образование). – ISBN 978-5-8199-0856-3. – URL: https://znanium.com/catalog/ product/1858928.

2. Информационные технологии в профессиональной деятельности: учебное пособие / С.В. Синаторов, О.В. Пикулик. – Москва: ИНФРА-М, 2022. – 277 с. – (Среднее профессиональное образование). – ISBN 978-5-16-016278-2. – URL: https://znanium.com/catalog/product/1092991.

3. Информационные технологии в профессиональной деятельности: учебное пособие / Е.Л. Федотова. – Москва: ФОРУМ: ИНФРА-М, 2022. – 367 с. – (Среднее профессиональное образование). – ISBN 978-5-8199-0752-8. – URL: [https://znanium.com/catalog/product/1786345.](https://znanium.com/catalog/product/1786345)

4. Информационные технологии в 2 т. Том 1: учебник для среднего профессионального образования / В. В. Трофимов, О. П. Ильина, В. И. Кияев, Е. В. Трофимова; под редакцией В. В. Трофимова. –Москва: Издательство Юрайт, 2020. – 238 с. – (Профессиональное образование). – ISBN 978-5-534-03964-1. URL: https://urait.ru/bcode/451183.

5. Информационные технологии в 2 т. Том 2: учебник для среднего профессионального образования / В. В. Трофимов, О. П. Ильина, В. И. Кияев, Е. В. Трофимова; ответственный редактор В. В. Трофимов. –перераб, и доп. –Москва: Издательство Юрайт, 2020. – 390 с. – (Профессиональное образование). – ISBN 978-5- 534-03966-5. – URL: https://urait.ru/bcode/451184.

#### **Дополнительная литература:**

1. Основы информационных технологий: учебное пособие / Л.Г. Гагарина, В.В. Слюсарь, М.В. Слюсарь; под ред. Л.Г. Гагариной. – 2–е изд., перераб. и доп. – Москва: ИНФРА-М, 2022. – 346 с. – (Среднее профессиональное образование). – ISBN 978-5-16- 015784-9. – URL: https://znanium.com/catalog/product/1056856.

2. Информационные технологии: разработка информационных моделей и систем: учебное пособие / А.В. Затонский. – Москва: РИОР: ИНФРА-М, 2020. – 344 с. + Доп. материалы [Электронный ресурс]. – (Среднее профессиональное образование). – ISBN 978-5-16-108090-0. – URL: https://znanium. com/catalog/document?id=345356.

3. Информационные технологии: учебное пособие / А. С. Шандриков. – 3–е изд., стер. – Минск: РИПО, 2019. – 443 с. – ISBN 978-985-503-887-1. – URL: [https://znanium.com/catalog/product/1088261.](https://znanium.com/catalog/product/1088261)

4. Информационные технологии: учебное пособие / Л.Г. Гагарина, Я.О. Теплова, Е.Л. Румянцева, А.М. Баин / под ред. Л.Г. Гагариной. – М.: ИД «ФОРУМ»: ИНФРА-М, 2019. – 320 с. – (Профессиональное образование). –ISBN 978-5-16-101848-4. – URL: https://znanium.com/catalog/product/1018534.

**Интернет-ресурсы: Перечень Интернет-ресурсов, необходимых для освоения дисциплины** 

Для осуществления образовательного процесса по дисциплине, используются следующие электронные библиотечные системы (ЭБС):

1.<https://znanium.com/>

- 2. http://urait.ru//
- 3. https://e.lanbook.com/

Для осуществления образовательного процесса по дисциплине, используются следующие профессиональные базы данных:

1. Единая коллекция цифровых образовательных ресурсов

2. Национальный открытый университет. Компьютерные сети[https://www.intuit.ru/](https://www.intuit.ru/%20studies/courses/3688/930/info)  [studies/courses/3688/930/info.](https://www.intuit.ru/%20studies/courses/3688/930/info)

3. Информационная система «Единое окно доступа к образовательным ресурсам» http://window.edu.ru/.

## **Образец титульного листа АВТОНОМНАЯ НЕКОММЕРЧЕСКАЯ ОРГАНИЗАЦИЯ ПРОФЕССИОНАЛЬНОГО ОБРАЗОВАНИЯ «СЕВЕРО - КАВКАЗСКИЙ АКАДЕМИЧЕСКИЙ МНОГОПРОФИЛЬНЫЙ КОЛЛЕДЖ» (АНО ПО «СКАМК»)**

**РЕФЕРАТ**

на тему\_\_\_\_\_\_\_\_\_\_\_\_\_\_\_\_\_\_\_\_\_\_\_\_\_\_\_\_\_\_\_\_\_\_\_\_\_\_\_\_

по дисциплине\_\_\_\_\_\_\_\_\_\_\_\_\_\_\_\_\_\_\_\_\_\_\_\_\_\_\_\_\_\_\_\_\_\_

(наименование дисциплины)

ВЫПОЛНИЛ:

\_\_\_\_\_\_\_\_\_\_\_\_\_\_\_

\_\_\_\_\_\_\_\_\_\_\_\_\_\_\_\_\_\_

(Ф.И.О)

( курс, группа)

ПРОВЕРИЛ:

\_\_\_\_\_\_\_\_\_\_\_\_\_\_\_

(Ф.И.О., преподавателя)

**г. Ставрополь, 2022**

# Образец Содержания

# СОДЕРЖАНИЕ

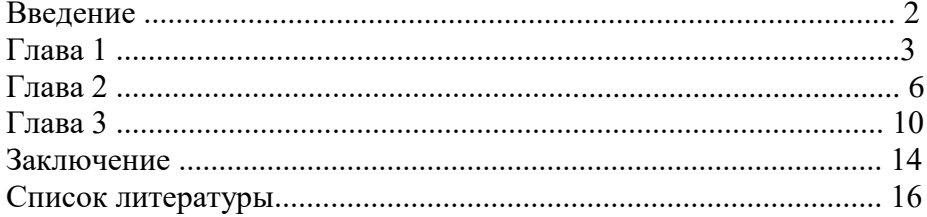

#### Образец оформления презентации

1. Первый слайд:

Тема информационного сообщения (или иного вида задания):

Подготовил: Ф.И.О. студента, курс, группа, специальность Руководитель: Ф.И.О. преподавателя

#### 2. Второй слайд

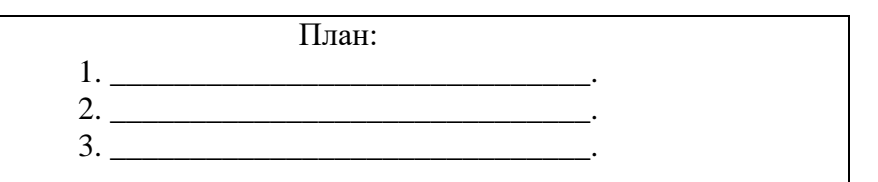

3. Третий слайд

Литература:

4. Четвертый слайд

Лаконично раскрывает содержание информации, можно включать рисунки, автофигуры, графики, диаграммы и другие способы наглядного отображения информации